<span id="page-0-0"></span>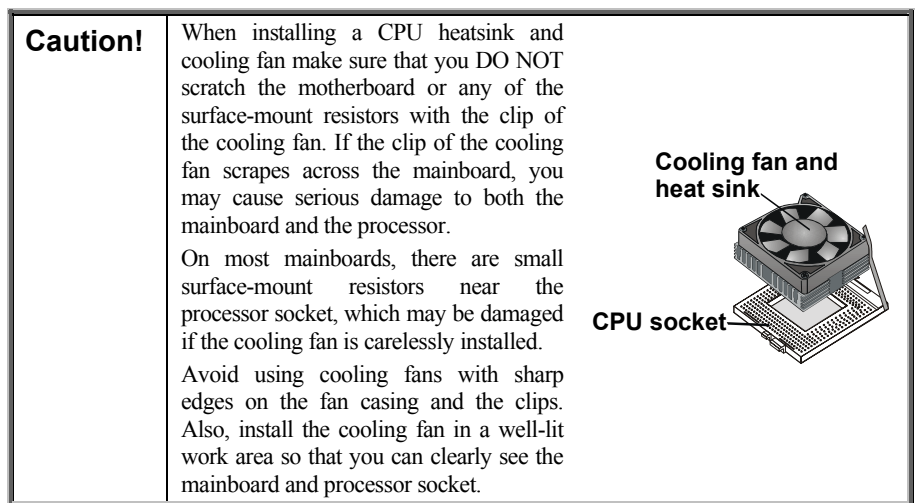

# **Important Information**

# **Copyright**

This publication, including all photographs, illustrations and software, is protected under international copyright laws, with all rights reserved. Neither this manual, nor any of the material contained herein, may be reproduced without the express written consent of the manufacturer.

Version 3.1

### **Disclaimer**

The information in this document is subject to change without notice. The manufacturer makes no representations or warranties with respect to the contents hereof and specifically disclaims any implied warranties of merchantability or fitness for any particular purpose. Further, the manufacturer reserves the right to revise this publication and to make changes from time to time in the content hereof without obligation of the manufacturer to notify any person of such revision or changes.

### <span id="page-1-0"></span>**Trademark Recognition**

Microsoft, MS-DOS and Windows are registered trademarks of Microsoft Corp.

MMX, Pentium, Pentium-II, Pentium-III, Celeron are registered trademarks of Intel Corporation.

Other product names used in this manual are the properties of their respective owners and are acknowledged.

## **Federal Communications Commission (FCC)**

This equipment has been tested and found to comply with the limits for a Class B digital device, pursuant to Part 15 of the FCC Rules. These limits are designed to provide reasonable protection against harmful interference in a residential installation. This equipment generates, uses, and can radiate radio frequency energy and, if not installed and used in accordance with the instructions, may cause harmful interference to radio communications. However, there is no guarantee that interference will not occur in a particular installation. If this equipment does cause harmful interference to radio or television reception, which can be determined by turning the equipment off and on, the user is encouraged to try to correct the interference by one or more of the following measures:

- $\Box$  Reorient or relocate the receiving antenna.
- $\Box$  Increase the separation between the equipment and the receiver.
- $\Box$  Connect the equipment onto an outlet on a circuit different from that to which the receiver is connected.
- $\Box$  Consult the dealer or an experienced radio/TV technician for help.

Shielded interconnect cables and a shielded AC power cable must be employed with this equipment to ensure compliance with the pertinent RF emission limits governing this device. Changes or modifications not expressly approved by the system's manufacturer could void the user's authority to operate the equipment.

# <span id="page-2-0"></span>**Declaration of Conformity**

This device complies with part 15 of the FCC rules. Operation is subject to the following conditions:

- $\Box$  This device may not cause harmful interference, and
- $\Box$  This device must accept any interference received, including interference that may cause undesired operation.

# **Canadian Department of Communications**

This class B digital apparatus meets all requirements of the Canadian Interference-causing Equipment Regulations.

Cet appareil numérique de la classe B respecte toutes les exigences du Réglement sur le matériel brouilieur du Canada.

# <span id="page-3-0"></span>**About the Manual**

The manual consists of the following chapters:

### **Introduction**

Use the **Introduction** Chapter to learn about the features of the mainboard, and verify the checklist of items that are shipped with the package.

### **Installation**

Use the **Installation** Chapter to learn how to install the mainboard and get your system up and running.

### **Setup**

Use the **Setup** Chapter to configure the mainboard for optimum performance.

### **Software**

Use the **Software** Chapter to learn how to install the software drivers and support programs that are provided with this mainboard.

# **Contents**

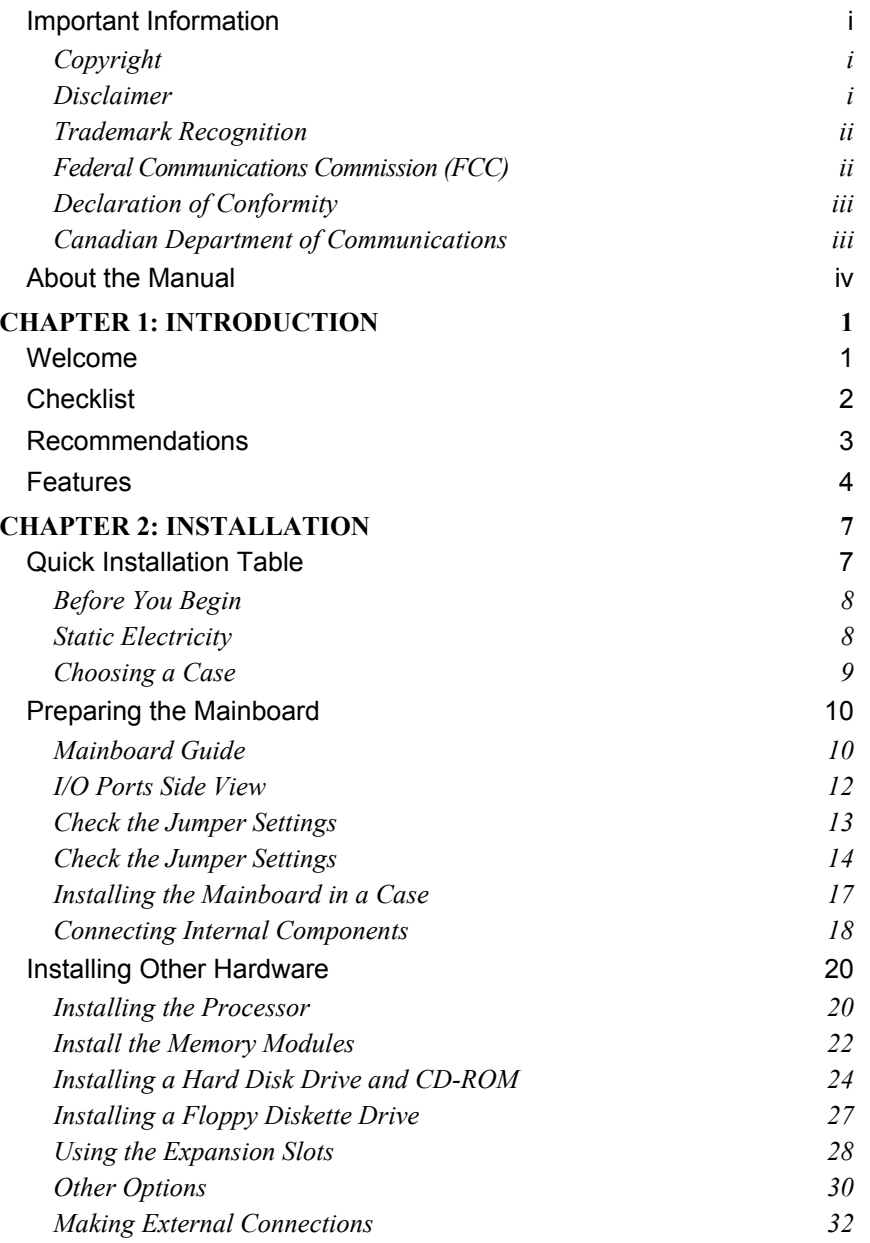

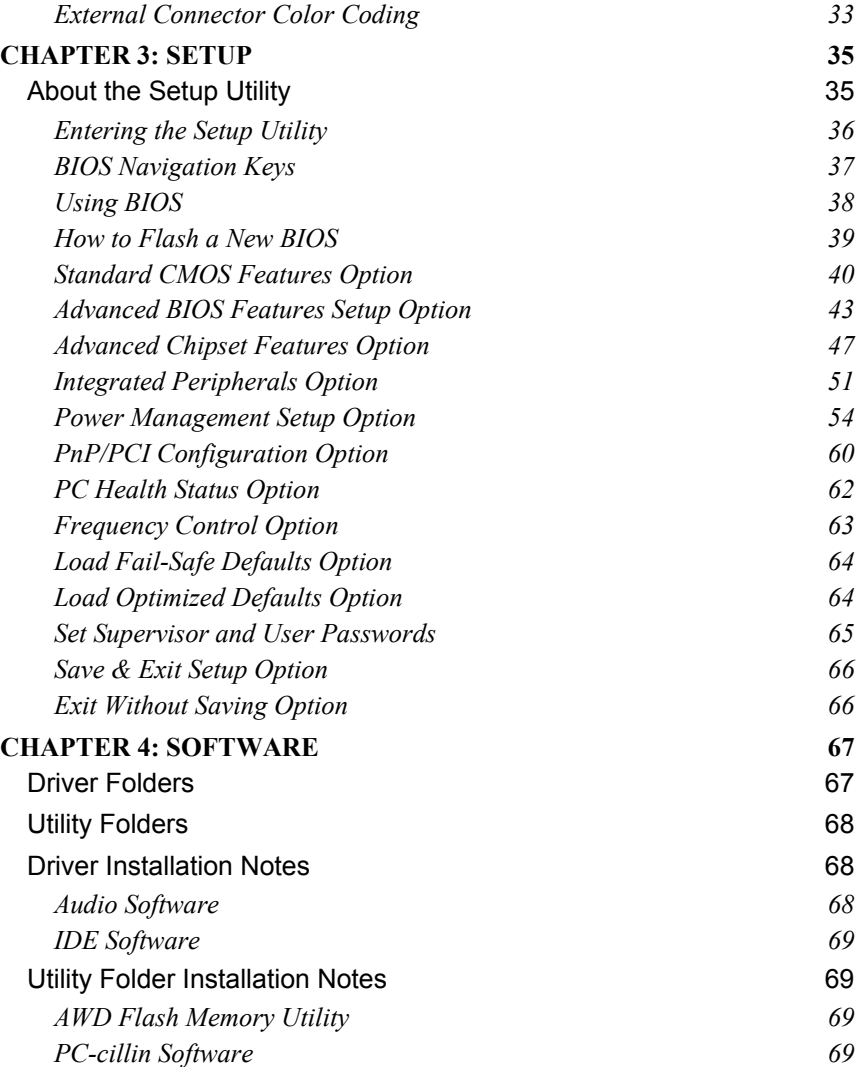

# <span id="page-6-0"></span>**Chapter 1: Introduction**

# **Welcome**

Congratulations on purchasing the KOB KT133 FSX mainboard. The KOB KT133 FSX is an ATX mainboard that uses a 4-layer printed circuit board and measures 305 mm x 220 mm. The mainboard has a Socket 462 to accommodate AMD Athlon (K7) processors that support frontside bus (FSB) speeds up to 200MHz. The KOB KT133 FSX is installed with the VIA VT8363 and VT82C686B (SB) chipset. The built-in 3D sound features the AC 97 audio codec.

The mainboard delivers high-level performance with a 4xAGP (Accelerated Graphics Port) slot and two PCI Bus Master Ultra DMA (UDMA) ports that support up to four ATAPI (AT Attachment Packet Interface) devices. The PCI IDE also supports PIO Mode 3 and 4, UDMA33/66/100 IDE, and an ATAPI CD-ROM.

The mainboard accommodates PC 100/133 SDRAM (Synchronous DRAM) or VCM (Virtual Channel Memory) up to 1.5 GB using three 3.3V unbuffered DIMM modules.

Other features include a built-in PCI 3D sound system that supports the AC 97 audio codec. The mainboard has a full set of I/O ports, such as dual channel PCI EIDE interfaces, a floppy controller, two FIFO serial port connectors, an EPP/ECP-capable bi-directional parallel port connector, a dual USB (Universal Serial Bus) connector, and PS/2 keyboard and mouse connectors.

One AGP slot, five PCI local bus slots and an audio modem riser (AMR) slot provide expandability for add-on peripheral cards.

<span id="page-7-0"></span>This chapter contains the following information:

- **Checklist** comprises a list of the standard and optional components that are shipped with this mainboard
- **Recommendations** lists some Do's and Don'ts from the manufacturer to help ensure reliability and performance from this product
- **Features** highlights the functions and components that make this one of the best value mainboards on the market

# **Checklist**

Compare the contents of your mainboard package with the standard checklist below. If any item is missing or appears damaged, please contact the vendor of your mainboard package.

### *Standard Items*

- One mainboard
- $\Box$  One diskette drive ribbon cable and bracket
- One IDE drive ribbon cable and bracket
- $\Box$  This user's manual
- □ Software support CD-ROM disc

# <span id="page-8-0"></span>**Recommendations**

This mainboard automatically determines the CPU clock frequency and system bus frequency for the kind of processor you install. You may be able to change these automatic settings by making changes to the settings in the system Setup Utility. We strongly recommend that you do not overclock the mainboard to run processors or other components faster than their rated speed.

*Warning: Overclocking components can adversely affect the reliability of the system and introduce errors into your system. Overclocking can permanently damage the mainboard by generating excess heat in components that are run beyond the rated limits.* 

Components on this mainboard can be damaged by discharges of static electricity. Handle the board carefully holding it by the edges. Don't flex or stress the circuit board. Keep the board in its static-proof packing until you are ready to install it. Follow the static guidelines given at the beginning of Chapter 2.

### <span id="page-9-0"></span>**Features**

The key features of this mainboard are the wide range of processors that can be installed, and the high level of integration, which includes built-in audio, video, and communications.

#### *High-end Processors*

Functioning as a platform for a high-end PC, the KOB KT133 FSX features a Socket 462 accommodating AMD Athlon processors that support 64/256 KB L2 OnChip cache, and 100/200 MHz host bus/core speed.

The KOB KT133 FSX supports 200MHz frontside bus (FSB).

#### *VIA Chipset*

The VT8363 and VT82C686B chipsets from VIA are featured in this board. These chipsets are designed for high-end desktops and workstations and feature ATA-66/100, 4xAGP, and DRAM support.

The VT82C686B I/O chip makes a direct connection between the graphics system, the IDE controller, and the PCI bus. It uses Accelerated Hub Architecture to effectively double the bandwidth between these components enabling more lifelike audio and video. The VT82C686B I/O chip includes an integrated audio codec controller (AC 97) that lets the processor more effectively decode sound generated by the integrated audio system or the integrated fax/modem.

### *Inexpensive Memory*

The board has three DIMM sockets for the installation of 168-pin, 3.3V non-buffered DIMM memory modules. The DIMM memory modules use SDRAM memory chips. The KOB KT133 FSX mainboard supports a memory bus of 100/133 MHz.

Each installed memory module can be populated with from 32 MB to 512 MB of memory; a maximum of 1.5 GB memory can be installed. You must install at least one module, but it makes no difference which slot you use to install the module.

### *4xAGP Graphics Adapter Slot*

The mainboard includes a 4xAGP slot that provides four times the bandwidth of the original AGP specification. AGP technology provides a direct connection between the graphics sub-system and the processor so that the graphics do not have to compete for processor time with other devices on the PCI bus. The AGP design allows the graphics controller to use part of the main memory when it needs it, for example, to handle the very large texture maps required by virtual reality and 3D video games and applications.

### *AC 97 Audio codec*

The AC 97 Audio codec is compliant with the AC 97 2.1 specification, and supports 18-bit ADC (Analog Digital Converter) and DAC (Digital Analog Converter) resolution as well as 18-bit stereo full-duplex codec with independent and variable sampling rates. Further features include support for four analog line-level stereo inputs.

### *Expansion Options*

The KOB KT133 FSX mainboard is pre-installed with features such as audio that normally require add-in cards. The five 32-bit PCI slots and the AMR slot provide plenty of expansion potential.

### *Integrated I/O*

The mainboard has a full set of I/O ports and connectors. The I/O template on the backplane includes two PS/2 ports for mouse and keyboard, two serial ports, one parallel port, one MIDI/game port, two USB ports, and audio jacks for microphone, line-in and line-out. The mainboard includes two PCI IDE channels and a floppy disk drive interface.

### *Programmable Firmware*

The mainboard includes Award BIOS that allows BIOS setting of CPU parameters. This fully programmable firmware enhances the system features and allows users to set such items as power management, CPU and memory timing, and modem wake-up alarms. The firmware can also be used to set parameters for different processor clock speeds so that you don't need to change mainboard jumpers and switches.

This concludes Chapter 1. The next chapter covers installing and building a working system.

# <span id="page-12-0"></span>**Chapter 2: Installation**

# **Quick Installation Table**

This chapter explains how to successfully install the mainboard into a computer case and build a working system. The installation procedure is as follows:

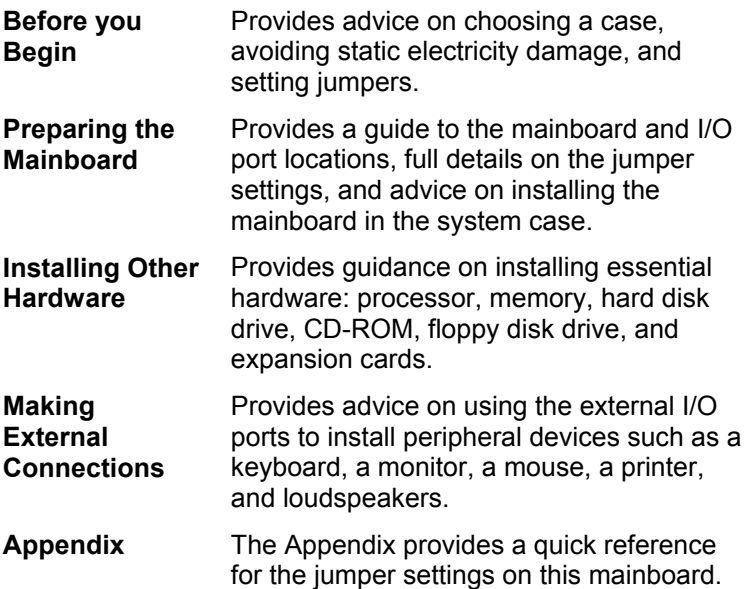

### <span id="page-13-0"></span>**Before You Begin**

Before you begin to install your mainboard, take care not to damage the product from static electricity. Ensure too that you are installing the mainboard into a suitable case.

## **Static Electricity**

In adverse conditions, static electricity can accumulate and discharge through the integrated circuits and silicon chips on this product. These circuits and chips are sensitive and can be permanently damaged by static discharge.

- If possible, wear a grounding wrist strap clipped to a safely grounded device during the installation.
- If you don't have a wrist strap, discharge any static by touching the metal case of a safely grounded device before beginning the installation.
- Leave all components inside their static-proof bags until they are required for the installation procedure.
- Handle all circuit boards and electronic components carefully. Hold boards by the edges only. Do not flex or stress circuit boards.

### <span id="page-14-0"></span>**Choosing a Case**

The mainboard complies with the specifications for the ATX system case. Some features on the mainboard are implemented by cabling connectors on the mainboard to indicators and switches on the system case. Ensure that your case supports all the features required. The mainboard can support one or two floppy diskette drives and four enhanced IDE drives. Ensure that your case has sufficient power and space for all the drives that you intend to install.

The mainboard has a set of I/O ports on the rear edge. Ensure that your case has an I/O template that supports the I/O ports and expansion slots.

# <span id="page-15-0"></span>**Preparing the Mainboard**

# **Mainboard Guide**

Use the following illustration and key to identify the components on your mainboard.

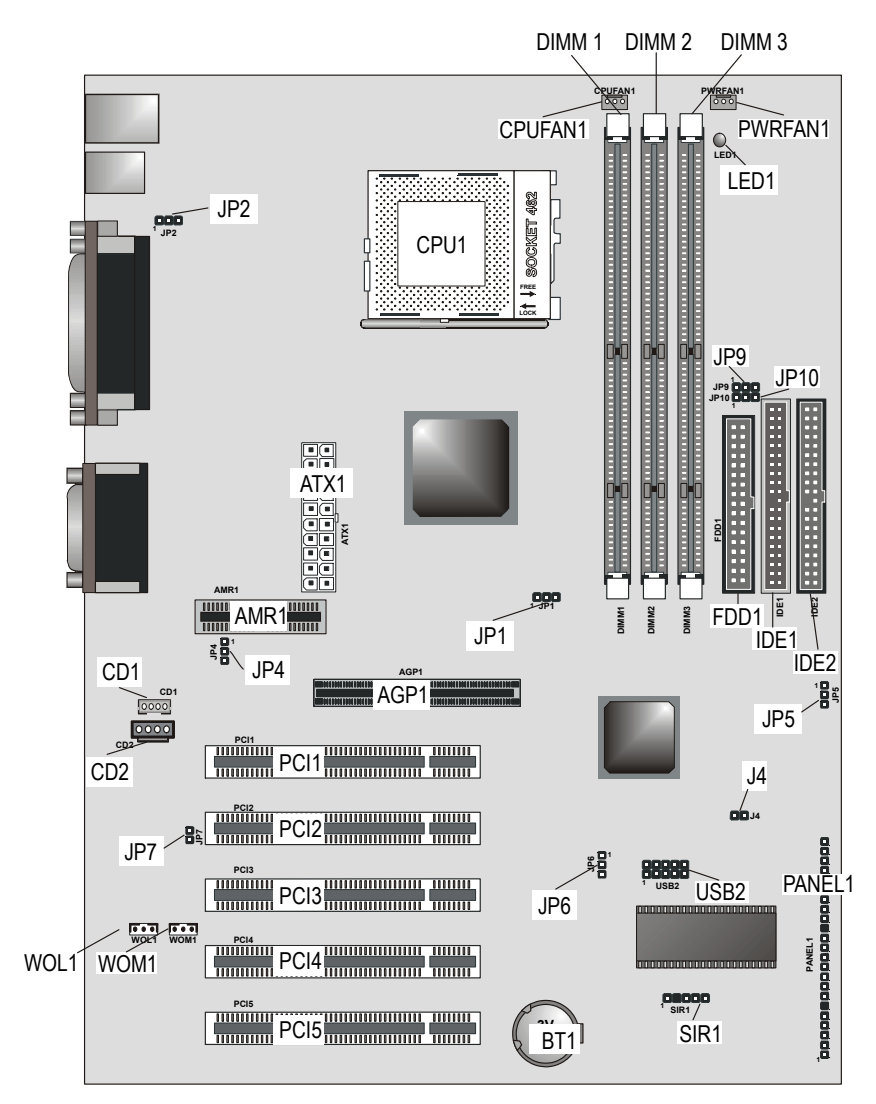

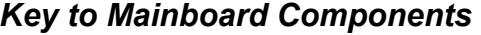

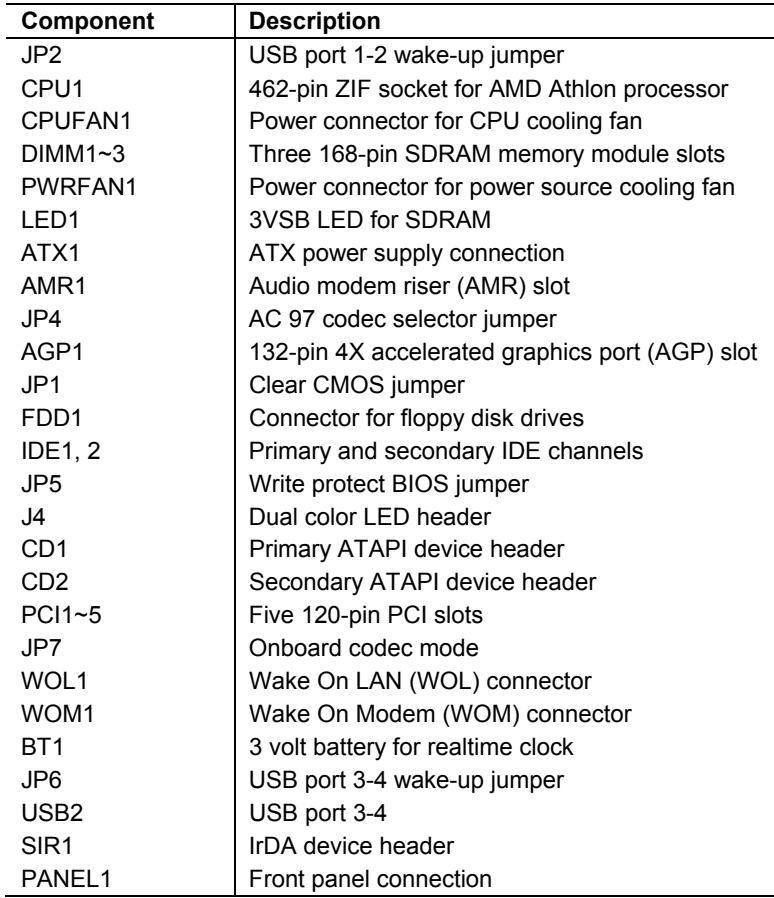

**Note:** *The green indicator LED1 turns on if your system is still powered, at which time memory modules cannot be installed or uninstalled.* 

*The dual color LED header J4 can be plugged into LEDs to indicate the following conditions: software power down, suspend to RAM, suspend to disk, and soft off.* 

*JP9/JP10 is the FSB100/133 select jumper. It's only supported on mainboards with the VIA VT8363A NB Chipset.* 

<span id="page-17-0"></span>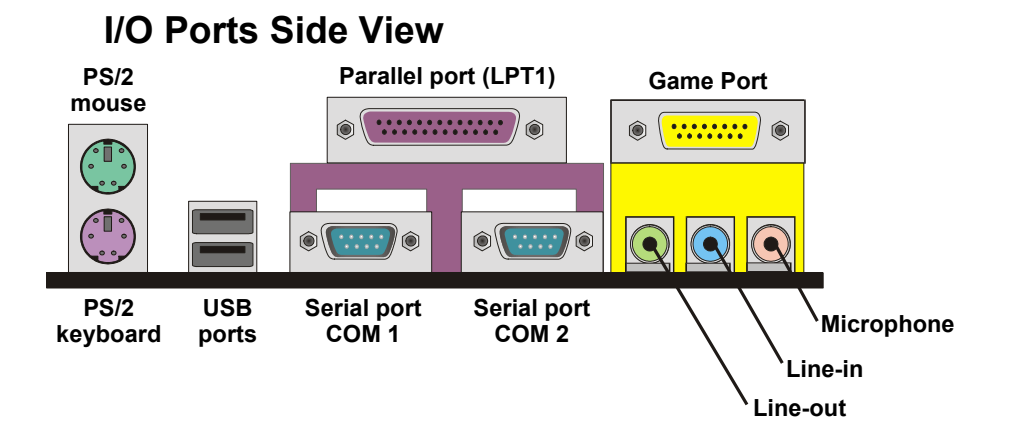

# *Key to I/O Ports*

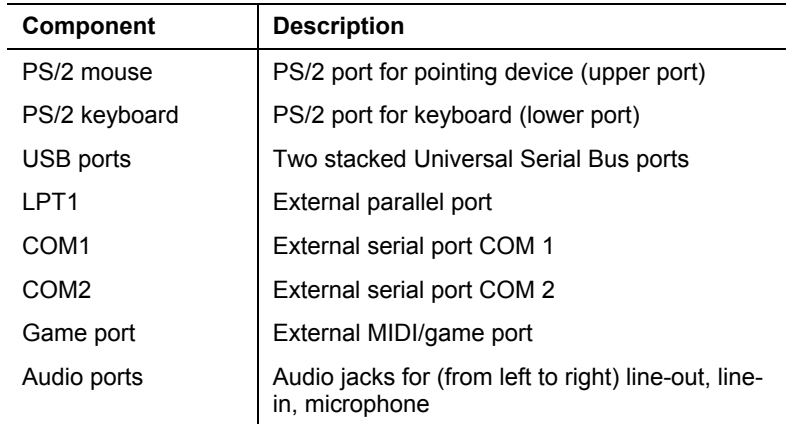

# <span id="page-18-0"></span>**Check the Jumper Settings**

Check the mainboard jumpers to ensure that the board is configured correctly.

### *How to Set Jumpers*

A jumper consists of two or more pins mounted on the mainboard. Some jumpers might be arranged in a series with each pair of pins numbered differently. Jumpers are used to change the electronic circuits on the mainboard. When a jumper cap (or shunt) is placed on two jumper pins, the pins are SHORT. If the jumper cap is removed (or placed on just a single pin), the pins are OPEN.

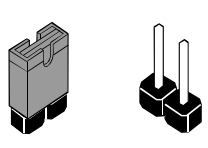

**Short Open** 

This illustration shows a 2-pin jumper. When the jumper cap is placed on both pins, the jumper is SHORT. If you remove the jumper cap, or place the jumper cap on just one pin, the jumper is OPEN.

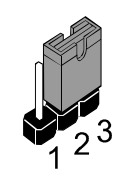

This illustration shows a 3-pin jumper. The jumper cap is placed on pins 2 and 3, so this jumper setting is SHORT PINS 2-3.

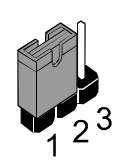

This illustration shows the same 3-pin jumper. The jumper cap is placed on pins 1 and 2, so this jumper setting is SHORT PINS 1-2.

In this manual, all the jumper illustrations clearly show the pin numbers. When you are setting the jumpers, make sure that the jumper caps are placed on the correct pins to select the function or feature that you want to enable or disable.

# <span id="page-19-0"></span>**Check the Jumper Settings**

Check the mainboard jumpers to ensure that the mainboard is configured correctly.

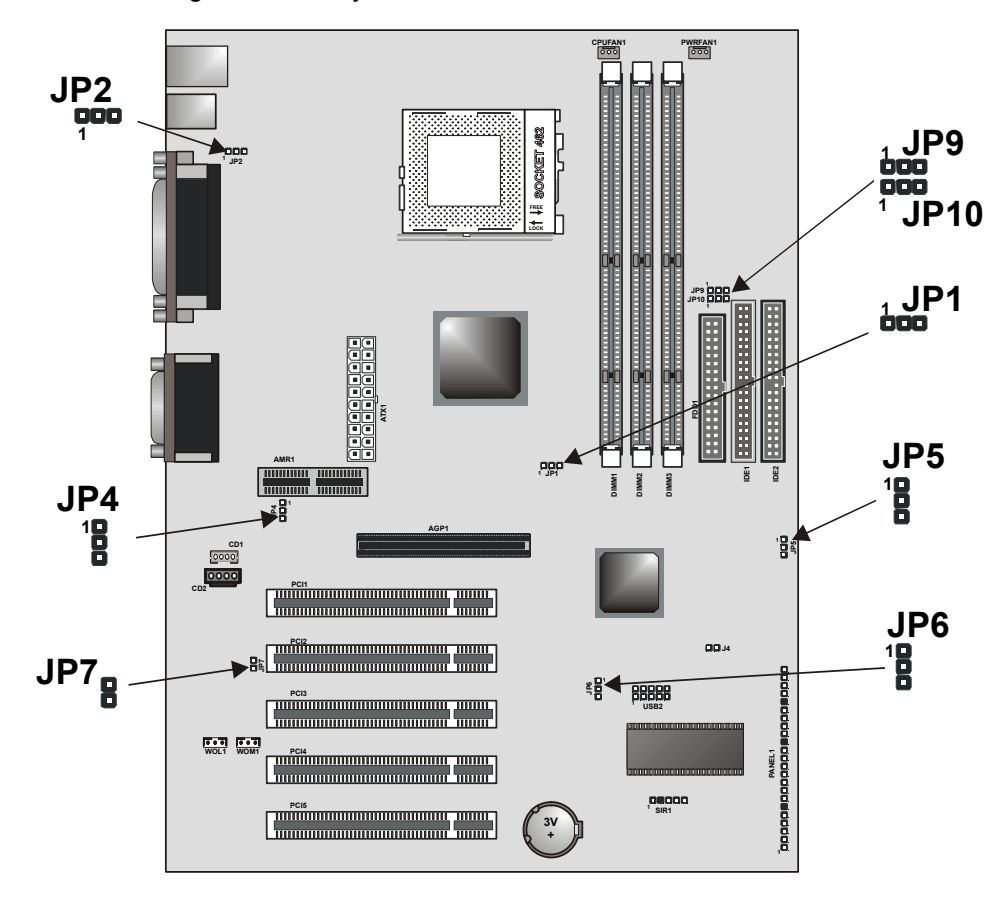

#### *JP1: Clear CMOS jumper*

Use this jumper to erase the system setup settings that are stored in CMOS memory. You might need to erase this data if incorrect settings are preventing your system from operating. To clear the CMOS memory, turn off the system, disconnect the power cable from the mainboard, and short the appropriate pins for a few seconds.

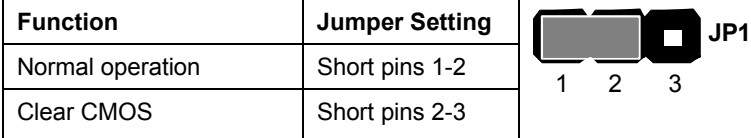

#### *JP2: USB port 1-2 wake-up jumper*

Use this jumper to enable device activity on USB ports 1-2 to power on the computer.

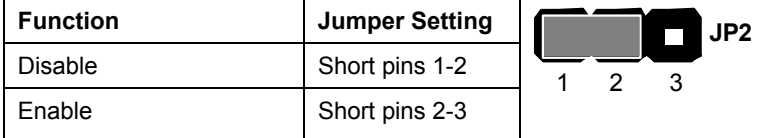

#### *JP4: Codec selector jumper*

Use this jumper to select the onboard AC 97 audio codec or Audio Modem Riser (AMR) slot.

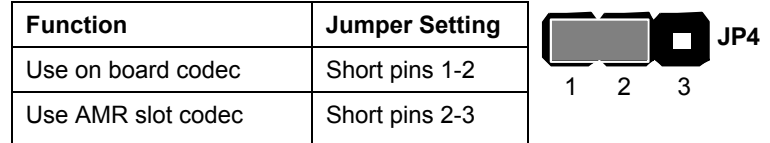

#### *JP5: BIOS write protect jumper*

Use this jumper to make the BIOS read-only.

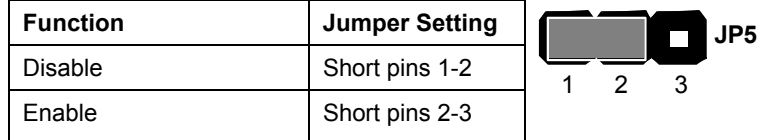

### *JP6: USB port 3-4 wake-up jumper*

Use this jumper to enable device activity on USB ports 3-4 to power on the computer.

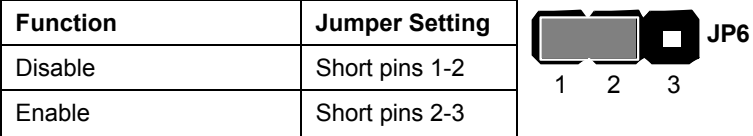

#### *JP7: Onboard codec mode*

Use this jumper to define the onboard codec mode function.

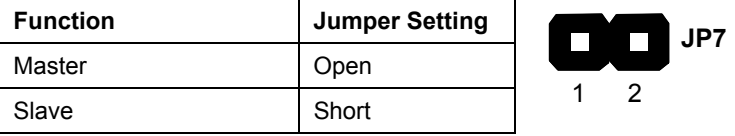

#### *JP9/10: FSB100/133 select jumpers*

It's only supported on mainboards with the VIA VT8363A NB Chipset.

## <span id="page-22-0"></span>**Installing the Mainboard in a Case**

Most system cases have mounting brackets installed in the case, which correspond to the holes in the mainboard. Place the mainboard over the mounting brackets and secure the mainboard into the mounting brackets with screws.

Most cases have a choice of I/O templates in the rear panel. Make sure that the I/O template in the case matches the I/O ports installed on the rear edge of the mainboard.

This illustration shows a mainboard installed in a standard desktop case.

**Note:** Do not overtighten the screws as this can stress the mainboard.

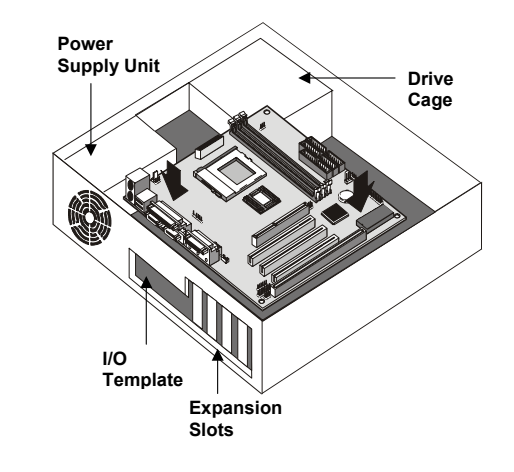

This illustration shows a mainboard installed in a towertype case.

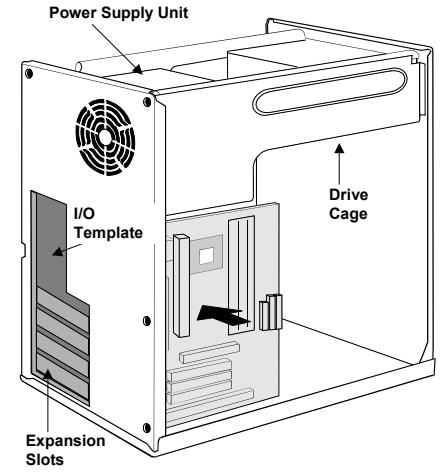

# <span id="page-23-0"></span>**Connecting Internal Components**

After you have installed the mainboard into the system case, connect the power cable from the case power supply unit to the mainboard power connector ATX1.

Your case and CPU might have cooling fans attached to provide adequate ventilation to the system. Connect the CPU fan to the 12-volt connector CPUFAN1. Connect the case fan to the 12 volt power supply connector PWRFAN1.

After you have connected the power supply and the cooling fans, connect the case switches and indicators to the PANEL1 connectors.

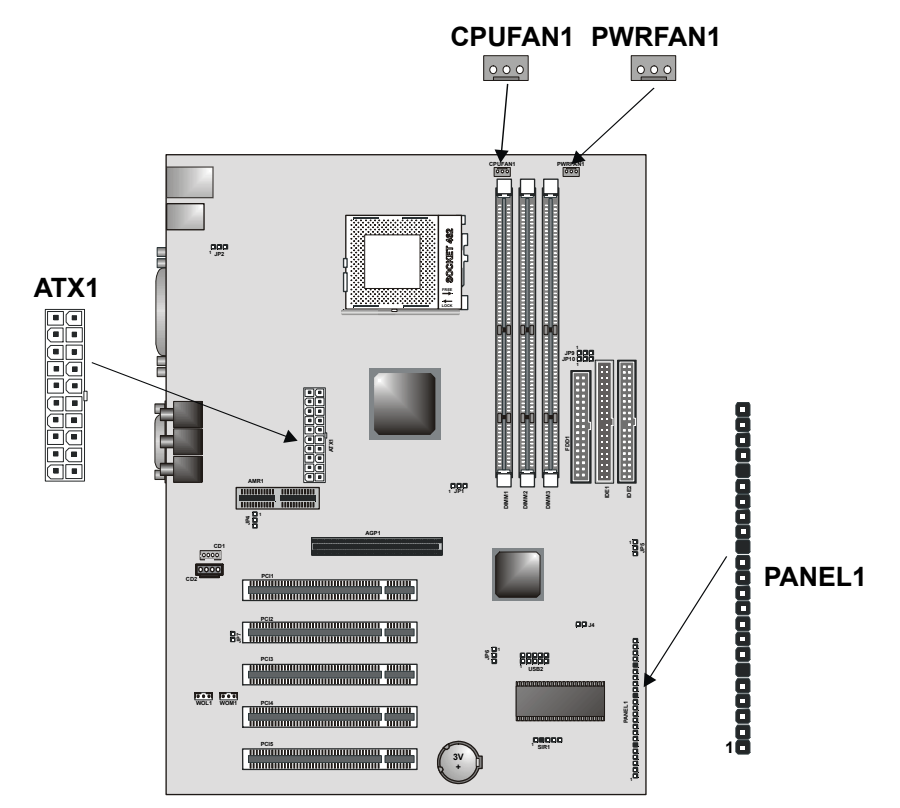

### *PANEL1 Panel Connector*

 $\blacksquare$ 

The mainboard PANEL1 panel connector has a standard set of switch and indicator connectors that are commonly found on ATX system cases. Use the illustration below to make the correct connections to the case switches and indicators.

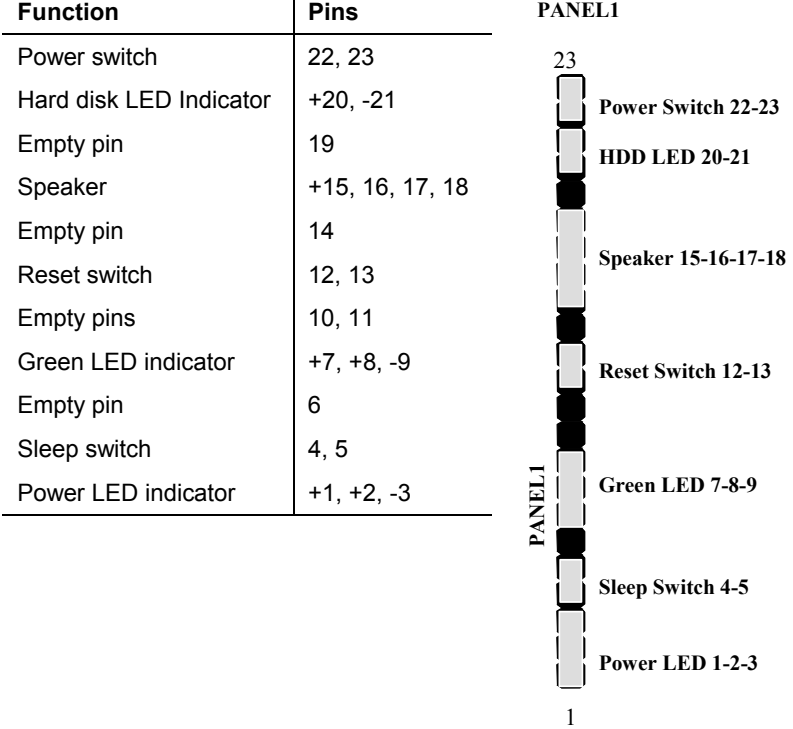

*Note: The plus sign (+) indicates a pin which must be connected to a positive voltage.* 

# <span id="page-25-0"></span>**Installing Other Hardware**

Start installing the essential hardware required to get your system started.

# **Installing the Processor**

This mainboard has a Socket 462 processor socket. To choose a processor, you need to consider the performance requirements of the system and the price of the processor. Performance is based on the processor design, the clock speed and system bus frequency of the processor, and the quantity of internal cache memory and external cache memory. Higher clock speeds and larger amounts of cache memory deliver greater performance.

### *Installation Procedure*

To install a processor on the mainboard follow the steps below.

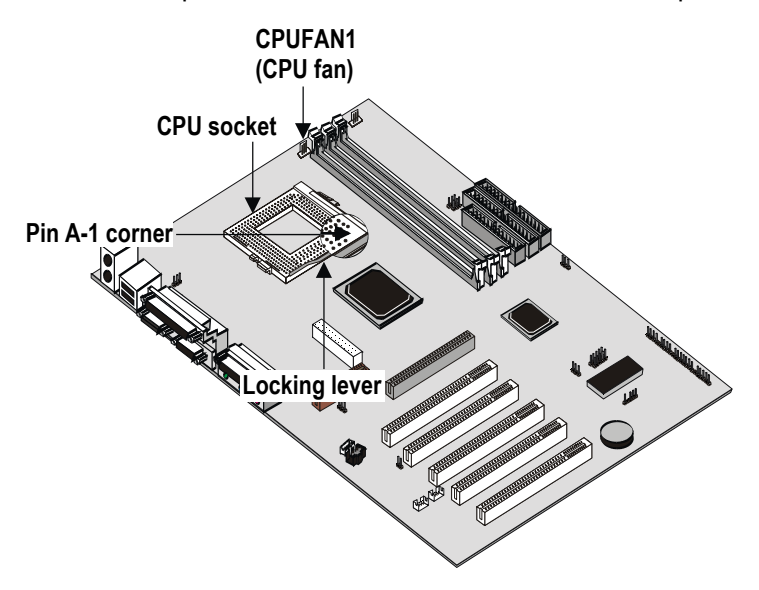

1. On the mainboard, locate the CPU socket and the CPU cooling fan CPUFAN1.

- 2. On the CPU socket, pull the locking lever away from the socket to unhook it and then raise the locking lever to the upright position.
- 3. Identify the pin A-1 corner on the CPU socket and the pin A-1 corner on the processor. The socket pin A-1 corner is adjacent to the handle of the locking lever. The processor pin A-1 corner is beveled.
- 4. Matching the pin A-1 corners, drop the processor into the socket. No force is required and the processor should seat into the socket easily.
- 5. Swing the locking lever down and hook it under the latch on the edge of the socket. This locks the processor in place.
- 6. Locate the power cable on the heatsink/cooling fan assembly that is attached to the top of the processor.
- 7. Plug the power cable into the CPU cooling CPUFAN1 12Vpower supply on the mainboard.

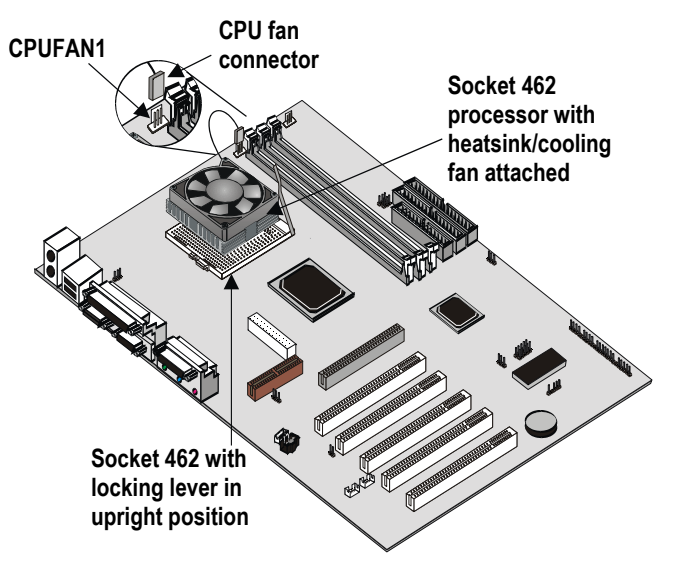

The mainboard must be configured to deliver the correct clock speed and the correct system bus for the kind of processor that you have installed. You can do this by using the BIOS Setup Utility. The first time you start the system, immediately enter the Setup Utility and make the appropriate settings. Usually, you can automatically configure the CPU by using the CPU & BIOS Features page of the Setup Utility. See Chapter 3 for more information.

### <span id="page-27-0"></span>**Install the Memory Modules**

For this mainboard, you must use 168-pin 3.3V non-buffered Dual In-line Memory Modules (DIMMs). The memory chips must be standard or registered SDRAM (Synchronous Dynamic Random Access Memory).

The memory bus can run at 100 MHz or 133 MHz. If your processor operates over a 100 MHz system bus, you can install PC100 or PC133 memory modules that operate over a 100 MHz or 133 MHz memory bus.

### *Supported Memory Configurations*

**Technology Configuration # of Row Addrs Bits # of Col Addrs Bits # of Bank Addrs Bits Page Size**  64 Mbit | 8M x 8 | 12 | 8 | 2 | 4 KB 64 Mbit | 4M x 16 | 12 | 9 | 2 | 2 KB 128 Mbit | 32M x 4 | 12 | 11 | 2 | 16 KB 128 Mbit | 16M x 8 | 12 | 10 | 2 | 8 KB

The following table shows the memory configurations supported:

**Note:** 32M x 4 128 Mbit is for registered DIMMs only, 4M x 16 64 Mbit support is for unbuffered DIMMs only.

The following table shows the maximum memory for DIMM based platforms:

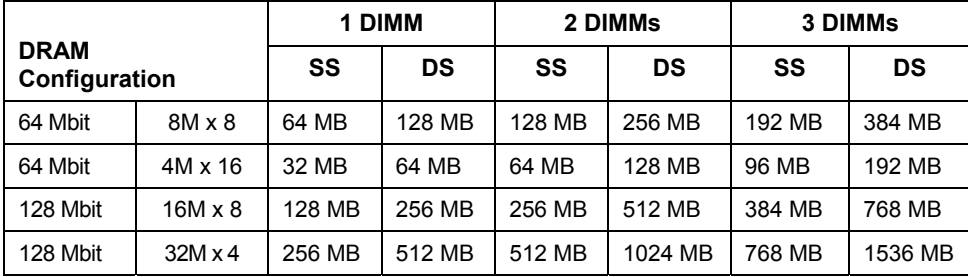

### *Installation Procedure*

There are three slots for memory modules. You must install at least one module, and it makes no difference which slot you use to install the module. Each module can be installed with 32 MB to 512 MB of memory; total memory capacity is 1.5 GB.

1. Locate the DIMM slots on the mainboard.

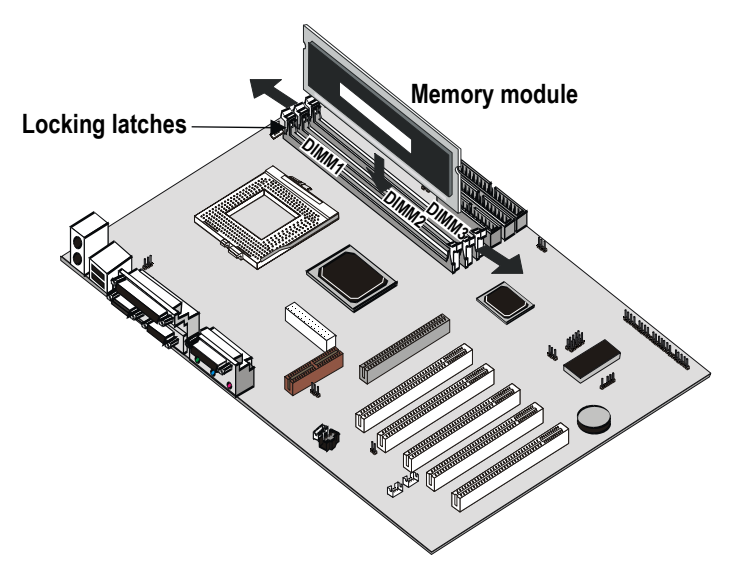

- 2. The DIMM slots are keyed with notches and the DIMMs are keyed with cutouts so that they can only be installed correctly. Check that the cutouts on the DIMM module edge connector match the notches in the DIMM slot.
- 3. Push the latches on each side of the DIMM slot down.
- 4. Install the DIMM module into the slot and press it carefully but firmly down so that it seats correctly. The latches at either side of the slot will be levered upwards and latch on to the edges of the DIMM when it is installed correctly.

### <span id="page-29-0"></span>**Installing a Hard Disk Drive and CD-ROM**

This section describes how to install IDE devices such as a hard disk drive and a CD-ROM drive.

*Note: Ribbon cable connectors are usually keyed so that they can only be installed correctly on the device connector. If the connector is not keyed, make sure that you match the pin-1 side of the cable connector with the pin-1 side of the device connector. Each connector has the pin-1 side clearly marked. The pin-1 side of each ribbon cable is always marked with a colored stripe on the cable.* 

### *About IDE Devices*

Your mainboard has a primary IDE channel interface (IDE1) and a secondary IDE interface (IDE2). The mainboard ships with one IDE ribbon cable that supports one or two IDE devices. All IDE devices have jumpers or switches that can be used to set the IDE device as MASTER or SLAVE.

If you install two IDE devices on one cable, you must make sure that one device is set to MASTER and the other device is set to SLAVE. The documentation of your IDE device explains how to do this.

If you want to install more than two IDE devices, obtain a second IDE cable and you can add two more devices to the secondary IDE channel. If there are two devices on the cable, make one MASTER and one SLAVE.

### *About UDMA*

This mainboard supports UltraDMA 66/100. UDMA is a technology that accelerates the performance of devices in the IDE channel. We recommend that you install IDE devices that support UDMA, and use IDE cables that support UDMA.

### *Installing a Hard Disk Drive*

- 1. Install the hard disk drive into the drive cage in your system case.
- 2. Plug the IDE cable into the primary IDE channel on the mainboard IDE1.
- 3. Plug one of the connectors on the IDE cable into the IDE connector on the back edge of the hard disk drive. It doesn't matter which connector on the cable you use. Make sure that you have the pin-1 side of the cable matched with the pin-1 side of the connector.
- 4. Plug a power cable from the case power supply unit into the power connector on the back edge of the hard disk drive.
- 5. When you first start up your system, go immediately to the Setup Utility and use the IDE Hard Disk Auto Detect feature to configure the IDE devices that you have installed. See Chapter 3 for more information.

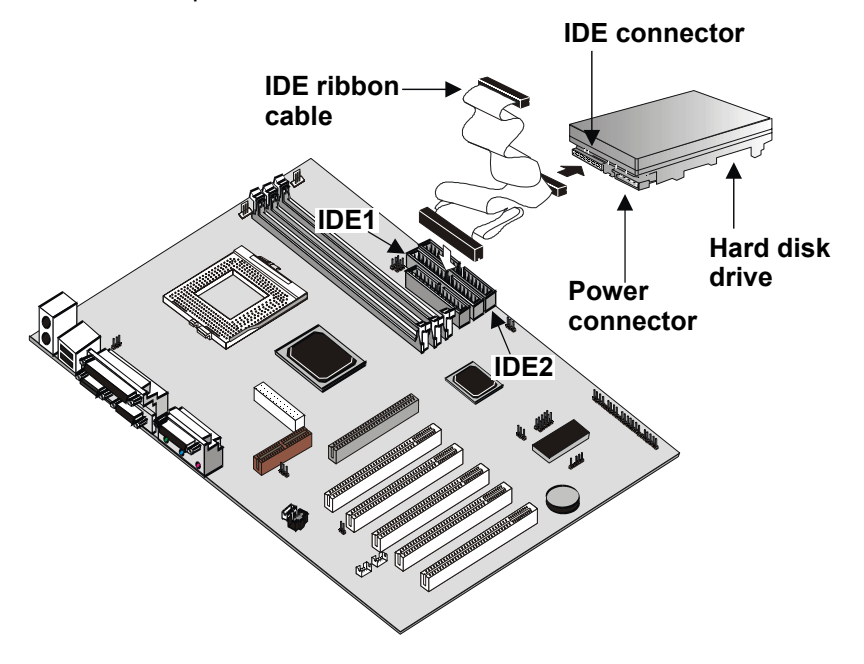

#### *Installing a CD-ROM/DVD Drive*

- 1. Install the CD-ROM/DVD drive into the drive cage in your system case. Plug the IDE cable into the primary IDE channel on the mainboard IDE1.
- 2. Plug one of the connectors on the IDE cable into the IDE connector on the back edge of the CD-ROM/DVD drive. It doesn't matter which connector on the cable that you use. Make sure that you have the pin-1 side of the cable matched with the pin-1 side of the connector.
- 3. Plug a power cable from the case power supply unit into the power connector on the back edge of the CD-ROM/DVD drive.
- 4. Use the audio cable provided with the CD-ROM/DVD drive to connect the audio connector on the rear edge of the CD-ROM/DVD drive to the one of the two audio-in connectors CD1 and CD2 on the mainboard.
- 5. When you first start up your system, go immediately to the Setup Utility and use the IDE Hard Disk Auto Detect feature to configure the IDE devices that you have installed. See Chapter 3 for more information.

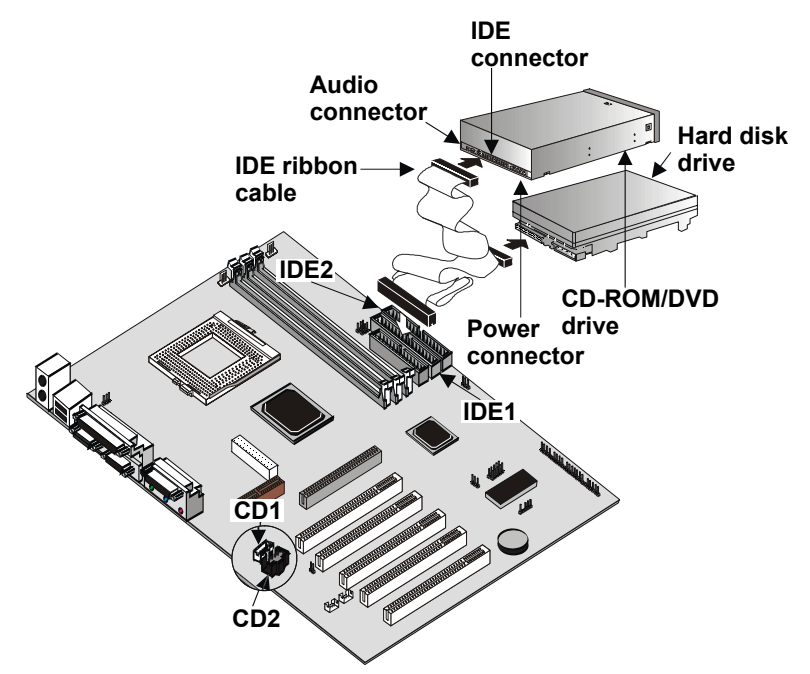

## <span id="page-32-0"></span>**Installing a Floppy Diskette Drive**

The mainboard has a floppy diskette drive interface and it ships with a diskette drive ribbon cable that supports one or two floppy diskette drives. You can install a 5.25-inch drive and a 3.5-inch drive with various capacities. The floppy diskette drive cable has one type of connector for a 5.25-inch drive and another type of connector for a 3.5-inch drive

- 1. Install the floppy diskette drive into the drive cage in your system case. Plug the diskette drive cable into the diskette drive interface on the mainboard FDD1.
- 2. Plug one of the connectors on the diskette drive cable into the data connector on the back edge of the floppy diskette drive. Make sure that you have the pin-1 side of the cable matched with the pin-1 side of the connector.
- 3. Plug a power cable from the case power supply unit into the power connector on the back edge of the diskette drive.
- 4. When you first start up your system, go immediately to the Setup Utility and use the Standard page to configure the floppy diskette drives that you have installed. See Chapter 3 for more information.

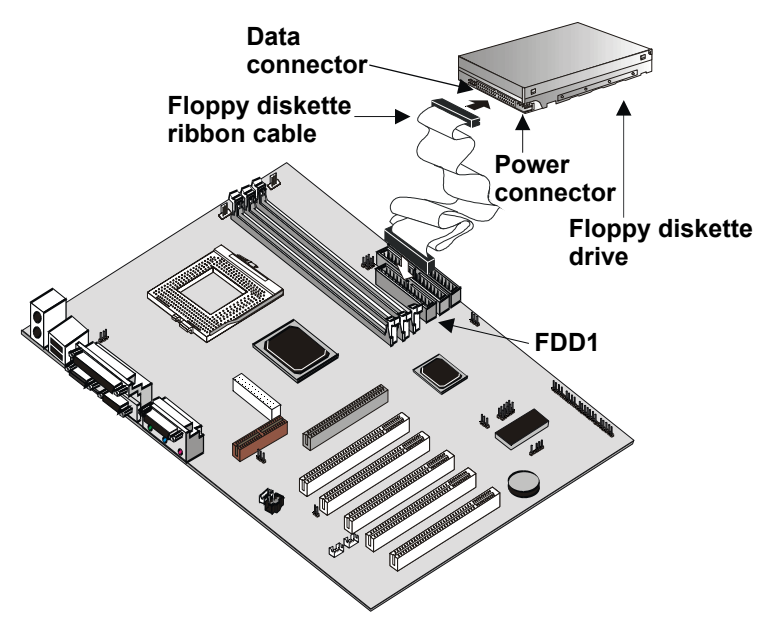

### <span id="page-33-0"></span>**Using the Expansion Slots**

This mainboard has five 32-bit PCI expansion slots and one 4xAGP slot.

**PCI Slots:** The PCI slots can be used to install expansion cards that have the 32-bit (Peripheral Components Interconnect) PCI interface.

**4xAGP Slot:** The 4xAGP slot can be used to install a graphics adapter that supports the 4xAGP specification and has the 4xAGP edge connector.

**AMR Slot:** The Audio Modem Riser (AMR) slot can be used to insert an AMR card.

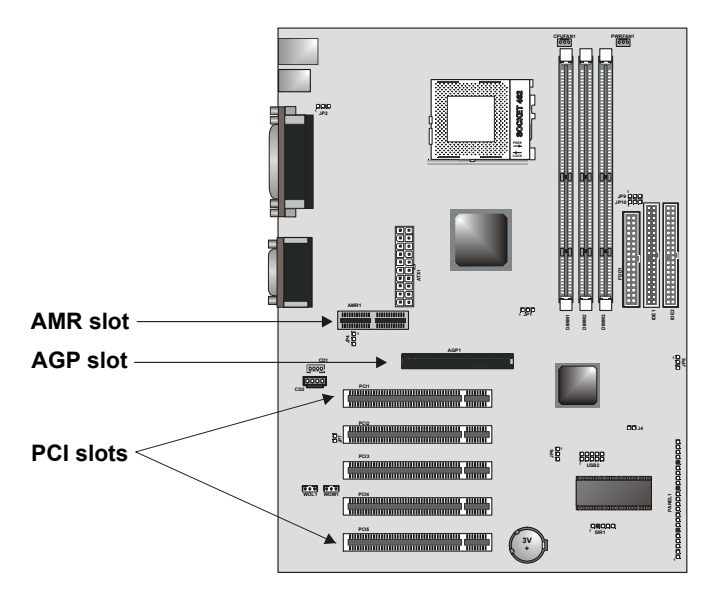

- 1. Before installing an add-in card, check the documentation for the card carefully. If the card is not Plug and Play, you may have to manually configure the card before installation.
- 2. Remove the blanking plate from the slot in the system case that corresponds to the expansion slot that you are going to use.
- 3. Install the edge connector of the add-in card into the expansion slot. Press down quite firmly to ensure that the edge connector is correctly seated in the slot.

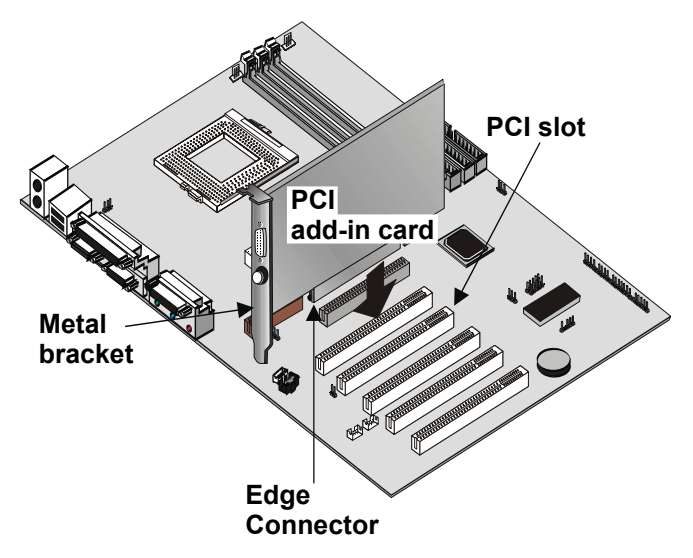

- 4. Secure the metal bracket of the card in the empty slot in the system case with a screw.
- 5. For some add-in cards, for example graphics adapters and network adapters, you have to install drivers and software before you can begin using the add-in card.

The following illustration shows how to insert an AMR card:

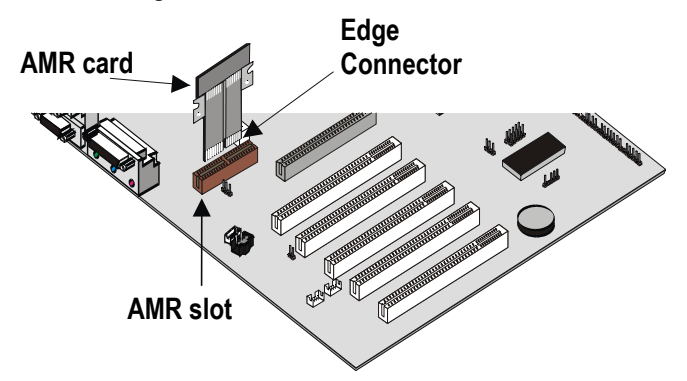

### **Other Options**

<span id="page-35-0"></span>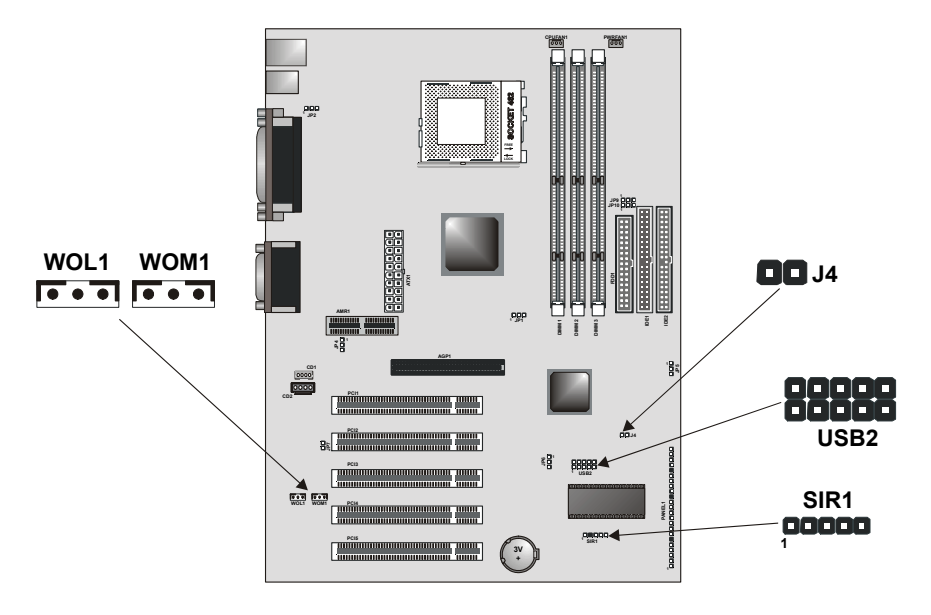

### *WOL1: Wake On LAN connector*

If you have installed a LAN card, you can use the cable provided with the card to plug into the WOL1 connector on the mainboard. This is the Wake On LAN (WOL) feature. When your system is in a power–saving mode, any LAN signal automatically resumes the system. You must enable this item using the Power Management page of the Setup Utility. See Chapter 3 for more information.

### *WOM1: Wake On Modem connector*

If you have installed a modem, you can use the cable provided with the modem to plug into the WOM1 connector on the mainboard. This is the Wake On Modem (WOM) feature. When your system is in a power–saving mode, any modem signal automatically resumes the system. You must enable this item using the Power Management page of the Setup Utility. See Chapter 3 for more information.
### *J4: Dual color LED header*

This header allows the user to install red and green LED indicators to indicate when the computer is in Suspend to RAM (STR) or normal. Although the values are not predefined, red usually indicates STR and green indicates normal.

### *USB2: Universal Serial Bus port 3, 4 connector*

This motherboard has PS/2 and USB ports installed on the rear edge I/O port array. However, some computer cases have a special module that mounts USB ports on the front side of the case. If you have this kind of case, you can use the auxiliary USB connector USB2 to connect the front-mounted ports to the motherboard. You can use both the front and rear-mounted USB ports at the same time.

### *SIR1: Serial infrared port connector*

This motherboard can support a Serial Infrared (SIR) data port. Infrared ports allow the wireless exchange of information between your computer and similarly equipped devices such as printers, laptops, Personal Digital Assistants (PDA), and other desktop computers.

## **Making External Connections**

After you have installed the mainboard, make the connections to the external ports.

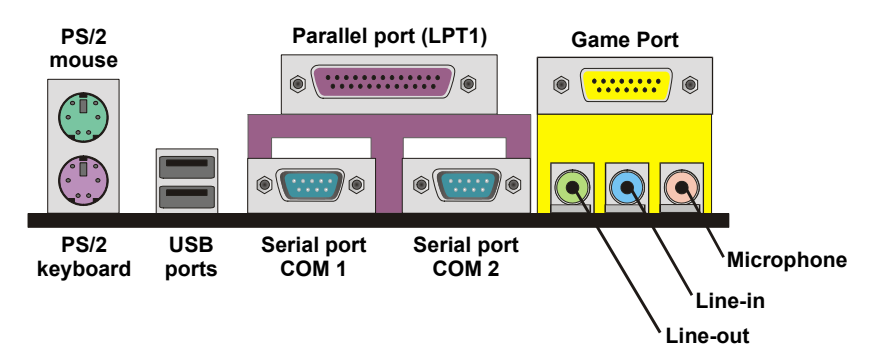

- 1. The PS/2 mouse port can be used by a PS/2 mouse or pointing device. The PS/2 keyboard port can be used by a PS/2 keyboard.
- 2. Use the USB ports to connect to USB devices.
- 3. LPT1 is a parallel port that can be used by printers or other parallel communications devices. The system identifies the parallel port as LPT1.
- 4. COM1 and COM2 are serial ports that can be used by serial devices such as mice or fax/modems.
- 5. You can use the game port to connect a joystick or a MIDI device to your system.
- 6. Three audio ports are provided: the left side jack is for a stereo line-out signal; the middle jack is for a stereo line-in signal; the right side jack is for a microphone.

# **External Connector Color Coding**

To help identify the external connectors, many connectors now use standard colors as shown in the table below.

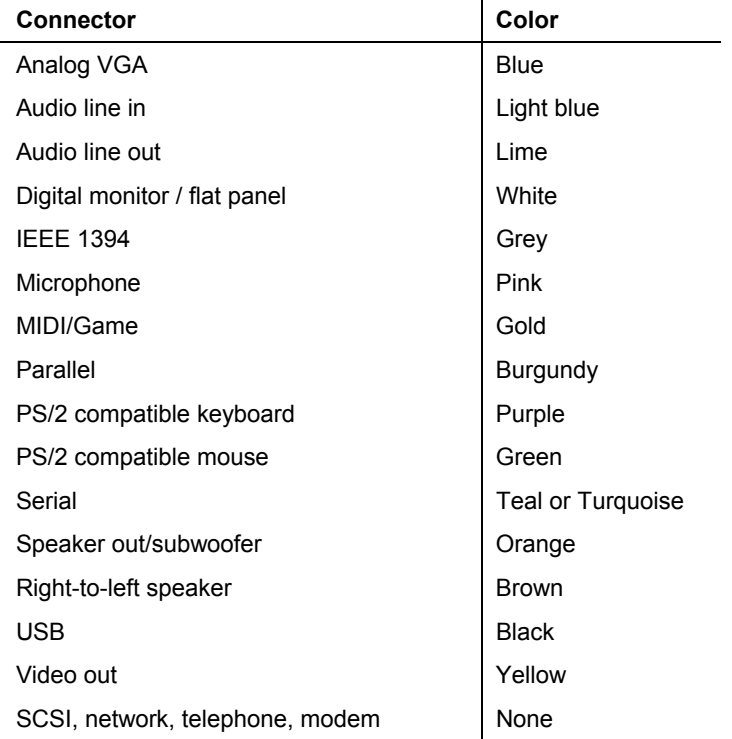

**— Notes —** 

# **Chapter 3: Setup**

## **About the Setup Utility**

The computer employs the latest Award BIOS CMOS chip with support for Windows Plug and Play. This CMOS chip contains the ROM setup instructions for configuring the mainboard's BIOS. The BIOS (Basic Input and Output System) Setup Utility is a ROM-based configuration utility that displays the system's configuration status and provides you with a tool to set system parameters. These parameters are stored in non-volatile batterybacked-up CMOS RAM that saves this information even when the power is turned off. When the system is turned back on, the system is configured with the values found in CMOS.

Using easy-to-use pull down menus, you can configure such items as:

- Hard drives, diskette drives, and peripherals
- Video display type and display options
- Password protection from unauthorized use
- Power management features

The settings made in the Setup Utility intimately affect how the computer performs. It is important, therefore, first to try to understand all the Setup Utility's options, and second, to make settings appropriate for the way you use the computer. This chapter guides you through the Setup Utility by providing clear explanations for all Setup Utility options.

A standard configuration has already been set in the Setup Utility, so you will very likely have little to worry about for now. However, we recommend that you read this chapter just in case you need to make any changes in the future.

This program should be executed under the following conditions:

- When changing the system configuration
- When a configuration error is detected by the system and you are prompted to make changes to the Setup Utility
- When resetting the system clock
- When redefining the communication ports to prevent any conflicts
- When making changes to the Power Management configuration
- When changing the password or making other changes to the security setup

Normally, running the Setup Utility is needed when the system hardware is not consistent with the information contained in the CMOS RAM, whenever the CMOS RAM has lost power, or the system features need to be changed.

## **Entering the Setup Utility**

When the system is powered on, the BIOS will enter the Power-On Self Test (POST) routines. These routines perform various diagnostic checks; if an error is encountered, the error will be reported in one of two different ways:

- 1. If the error occurs before the display device is initialized, a series of beeps will be transmitted.
- 2. If the error occurs after the display device is initialized, the screen will display an error message.

After the POST routines are completed, the following message appears:

### **Press DEL to enter SETUP**

To access the Award BIOS Setup Utility, press the delete key to display the "CMOS Setup Utility" screen:

| Standard CMOS Features                                       | Frequency/Voltage Control                                  |  |  |
|--------------------------------------------------------------|------------------------------------------------------------|--|--|
| Advanced BIOS Features                                       | <b>Load Fail-Safe Defaults</b>                             |  |  |
| Advanced Chipset Features                                    | <b>Load Optimized Defaults</b>                             |  |  |
| Integrated Peripherals                                       | <b>Set Supervisor Password</b>                             |  |  |
| ▶ Power Management Setup                                     | <b>Set User Password</b>                                   |  |  |
| ▶ PnP/PCI Configurations                                     | <b>Save &amp; Exit Setup</b>                               |  |  |
| ▶ PC Health Status                                           | <b>Exit Without Saving</b>                                 |  |  |
| F9: Menu in BIOS<br>Esc :<br>Quit<br>F10 : Save & Exit Setup | $\uparrow \downarrow \rightarrow \leftarrow$ : Select Item |  |  |
| Time, Detaillerd Diel: Tune                                  |                                                            |  |  |

**CMOS Setup Utility – Copyright (C) 1984 – 2000 Award Software** 

**Time, Date, Hard Disk Type . . .** 

This screen provides access to the utility's various functions.

## **BIOS Navigation Keys**

Listed below are explanations of the keys displayed at the bottom of the screens:

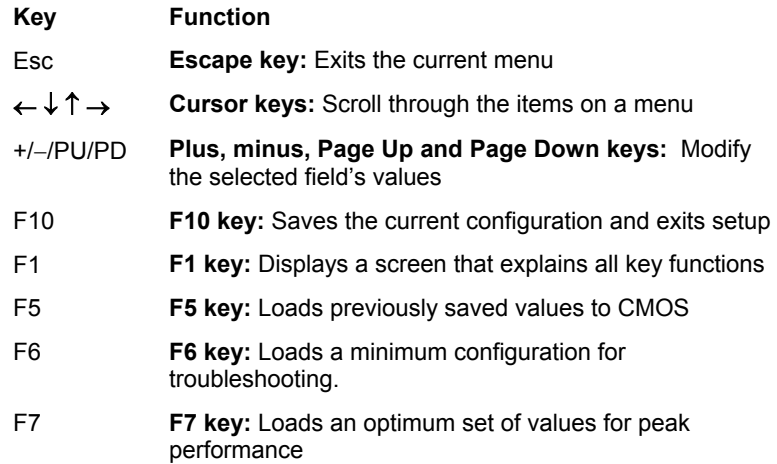

## **Using BIOS**

When you start the Setup Utility, the main menu appears. The main menu of the Setup Utility shows a list of the options that are available. A highlight indicates which option is currently selected. You can use the cursor arrow keys to move the highlight to other options. When an option is highlighted, you can execute the option by pressing the enter key.

Some options lead to pop-up dialog boxes that may ask you to verify that you wish to execute that option. You usually answer these dialogs by typing **Y** for yes and **N** for no. Some options may lead to more dialog boxes that ask for more information. Setting passwords have this kind of dialog box.

**Enter Password:** 

Selecting some fields and pressing the enter key displays a list of options for that field. In the Standard CMOS Features screen, selecting "Drive A" and pressing <Enter> displays this screen:

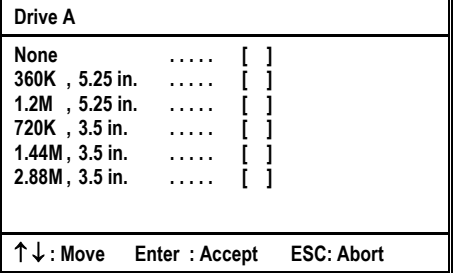

Select the setting you want with the cursor keys. Press <Enter> to select, or <ESC> to discard changes and return to the previous menu. Alternatively, you can select a field and press the minus, plus, Page Up or Page Down keys to scroll through the options for that field.

Some options (marked with a triangle  $\blacktriangleright$ ) lead to submenus that enable you to change the values for the option. Use the cursor arrow keys to scroll through the items in the submenu.

## **How to Flash a New BIOS**

You can install updated BIOS for this mainboard that you can download from the manufacturer's web site. New BIOS may provide support for new peripherals, improvements in performance or fixes for known bugs. Install new BIOS as follows:

- **1.** Some mainboards have a Flash BIOS jumper that protects the current BIOS from being changed or overwritten. If your mainboard has this jumper, change the setting to allow BIOS flashing.
- **2.** Some Setup Utilities have an item called Firmware Write Protect that prevents the BIOS from being overwritten. If your BIOS has this item (check the Advanced BIOS Features Setup page) disable it for the present.
- **3.** Your computer must be running in a real-mode DOS environment, not the DOS window of Windows NT or Windows 95/98. We recommend that you create a new formatted DOS system floppy diskette.
- **4.** Download the Flash Utility and new BIOS file from the manufacturer's Web site. Copy these files to a system diskette.
- **5.** Turn off your computer and insert the system diskette in your computer's diskette drive.
- **6.** You might need to run the Setup Utility and change the boot priority items on the Advanced BIOS Features Setup page, to force your computer to boot from the floppy diskette drive first.
- **7.** At the A:\ prompt, after your computer has booted to DOS from the diskette, run the Flash Utility and press <Enter>. You see a screen similar to the following.

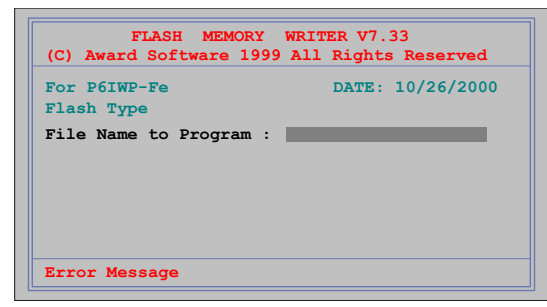

- **8.** In the "File Name to Program" dialog box, type in the filename of the new BIOS and follow the onscreen directions to flash the new BIOS to the mainboard.
- **9.** When the installation is complete, remove the floppy diskette from the diskette drive and restart your computer. If your mainboard has a Flash BIOS jumper, reset the jumper to protect the newly installed BIOS from being overwritten.

## **Standard CMOS Features Option**

This option displays a table of items defining basic information about your system.

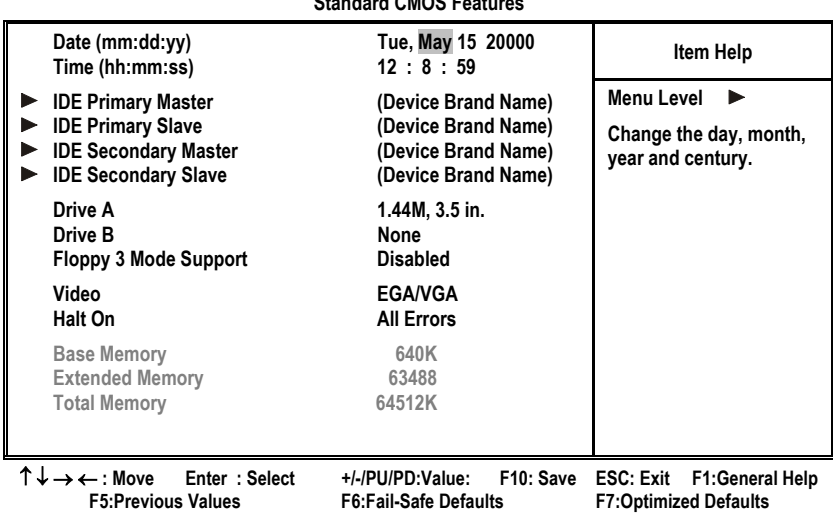

**CMOS Setup Utility – Copyright (C) 1984 – 2000 Award Software Standard CMOS Features** 

### *Date and Time*

The Date and Time items show the current date and time held by your computer. If you are running a Windows OS, these items are automatically updated whenever you make changes to the Windows Date and Time Properties utility.

### *IDE Devices Default: None*

Your computer has two IDE channels (Primary and Secondary) and each channel can be installed with one or two devices (Master and Slave). Use these items to configure each device on the IDE channel. Press **Enter** to display the IDE sub-menu:

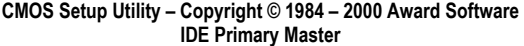

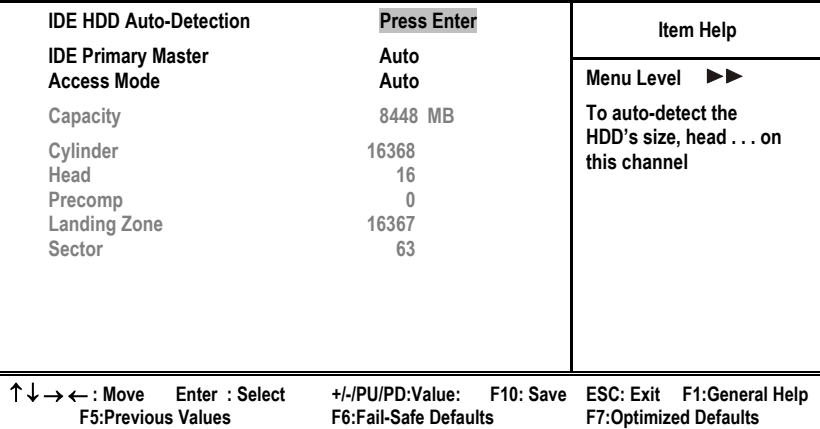

### **IDE HDD Auto-Detection**

Press <Enter> while this item is highlighted if you want the Setup Utility to automatically detect and configure a hard disk drive on the IDE channel.

*Note: If you are setting up a new hard disk drive that supports Large Block Addressing (LBA) mode, more than one line will appear in the parameter box. Choose the line that lists* LBA *for an LBA drive.* 

### **IDE Primary/Secondary Master/Slave**

If you leave this item at *Auto*, the system will automatically detect and configure any IDE devices it finds. If it fails to find a hard disk, change the value to *Manual* and then manually configure the drive by entering the characteristics of the drive in the items below (Capacity, Cylinder, Head, Precomp, etc.) Refer to your drive's documentation or look on the drive if you need to obtain this information. If no device is installed, change the value to *None*.

*Note: Before attempting to configure a hard disk drive, make sure you have the configuration information supplied by the manufacturer of your hard drive. Incorrect settings can result in your system not recognizing the installed hard disk.* 

### **Access Mode**

This items defines some special ways that can be used to access IDE hard disks such as LBA (Large Block Addressing). Leave this value at *Auto* and the system will automatically decide the fastest way to access the hard disk drive.

Press **Esc** to close the IDE device sub-menu and return to the Standard CMOS Features page.

*Drive A and Drive B Default: 1.44M, 3.5 in., None* 

These items define the characteristics of any diskette drive attached to the system. You can connect one or two diskette drives.

### **Floppy 3 Mode Support Communist Default: Disabled**

Floppy 3 mode refers to a 3.5-inch diskette with a capacity of 1.2 MB. Floppy 3 mode is sometimes used in Japan.

### *Video Default: EGA/VGA*

This item defines the video mode of the system. You should leave this at the default value.

### *Halt On Default: All Errors*

This item defines the operation of the system POST (Power On Self Test) routine. You can use this item to select which types of errors in the POST are sufficient to halt the system.

### *Base Memory, Extended Memory, and Total Memory*

These items are automatically detected by the system at start up time. These are display-only fields. You cannot make changes to these fields.

## **Advanced BIOS Features Setup Option**

This option displays a table of items that define advanced information about your system. You can make modifications to most of these items without introducing fatal errors to your system. Note that the page has a scroll-bar to scroll down to more items.

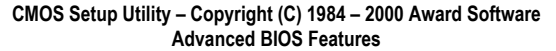

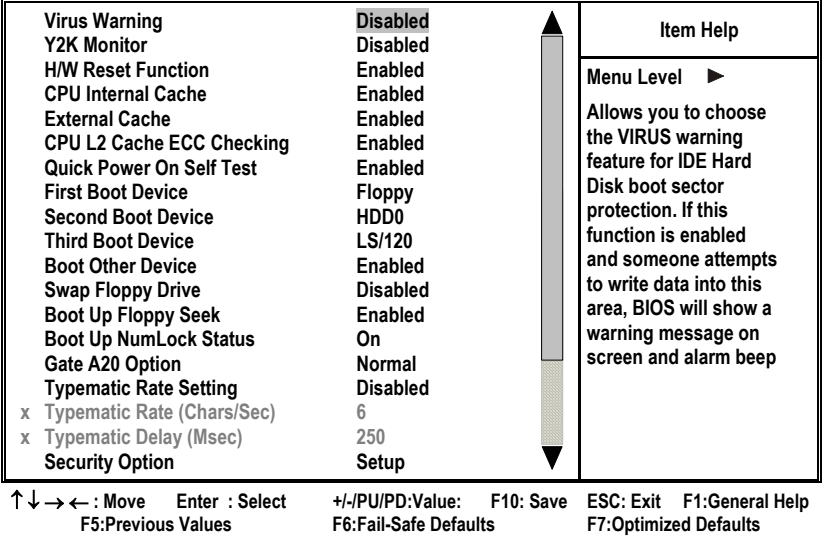

### *Virus Warning Default: Disabled*

When this item is enabled, it provides some protection against viruses that try to write to the boot sector and partition table of your hard disk drive. This item is *Disabled* by default. You need to disable it so that you can install an operating system. We recommend that you enable Anti-Virus Protection as soon as you have installed your disk with an OS.

### *Y2K Monitor Default: Disabled*

If you enable this item, the system will monitor for errors generated by the year 2000 bug.

### *H/W Reset Function Default: Enabled*

Enables or disables the computer's hardware reset button.

### *CPU Internal Cache Default: Enabled*

All the processors that can be installed in this mainboard use internal (level 1) cache memory to improve performance. Leave this item at the default value *Enabled* for better performance.

### *External Cache Default: Enabled*

Most processors that can be installed in this system use external (L2) cache memory to improve performance. The exceptions are older SEPP Celeron CPUs running at 266 or 300 MHz. Enable this item for all but these two processors.

### *CPU L2 Cache ECC Checking Default: Enabled*

This item enables or disables ECC (Error Correction Code) error checking on the CPU cache memory. We recommend that you leave this item at the default value.

### **Quick Power On Self Test Concrete Contract Power On Self Test Area Default: Enabled**

You can enable this item to shorten the power on testing (POST) and have your system start up a little faster. You might like to enable this item after you are confident that your system hardware is operating smoothly.

### *1st/2nd/3rd Boot Device Default: Floppy/HDD-0/LS120*

Use these three items to select the priority and order of the devices that your system searches for an operating system at start-up time.

### **Boot Other Device Community Controllering Default: Enabled**

If you enable this item, the system will search all other possible locations for an operating system if it fails to find one in the devices specified under the first, second, and third boot devices.

### *Swap Floppy Drive Default: Disabled*

If you have two floppy diskette drives in your system, this item allows you to swap the assigned drive letters so that drive A becomes drive B, and drive B becomes drive A.

### *Boot Up Floppy Seek Default: Enabled*

If this item is enabled, it checks the geometry of the floppy disk drives at start-up time. You don't need to enable this item unless you have an old diskette drive with 360K capacity.

### *Boot Up NumLock Status Default: On*

This item defines if the keyboard Num Lock key is active when your system is started.

### *Gate A20 Option Default: Normal*

This item defines how the system handles legacy software that was written for an earlier generation of processors. Leave this item at the default value.

### *Typematic Rate Setting Default: Disabled*

If this item is enabled, you can use the following two items to set the typematic rate and the typematic delay settings for your keyboard.

### *Typematic Rate (Chars/Sec) Default: 6*

If the item Typematic Rate Setting is enabled, you can use this item to define how many characters per second are generated by a held-down key.

### *Typematic Delay (Msec) Default: 250*

If the item Typematic Rate Setting is enabled, you can use this item to define how many milliseconds must elapse before a held-down key begins generating repeat characters.

### *Security Option Default: Setup*

If you have installed password protection, this item defines if the password is required at system start up, or if it is only required when a user tries to enter the Setup Utility.

### *OS Select For DRAM > 64 MB Default: Non-OS2*

This item is only required if you have installed more than 64 MB of memory and you are running the OS/2 operating system. Otherwise, leave this item at the default Non-OS2.

### *HDD S.M.A.R.T. Capability Default: Disabled*

The S.M.A.R.T. (Self-Monitoring, Analysis, and Reporting Technology) system is a diagnostics technology that monitors and predicts device performance. S.M.A.R.T. software resides on both the disk drive and the host computer. The disk drive software monitors the internal performance of the motors, media, heads, and electronics of the drive. The host software monitors the overall reliability status of the drive. If a device failure is predicted, the host software, through the Client WORKS S.M.A.R.T applet, warns the user of the impending condition and advises appropriate action to protect the data.

### *Report No FDD for WIN 95 Default: Yes*

If you are running a system with no floppy drive and using the Windows 95 OS, select Yes for this item to ensure compatibility with the Windows 95 logo certification.

## **Advanced Chipset Features Option**

This option displays a table of items that define critical timing parameters of the mainboard components including the memory, and the system logic. Generally, you should leave the items on this page at their default values unless you are very familiar with the technical specifications of your system hardware. If you change the values incorrectly, you may introduce fatal errors or recurring instability into your system.

|                                                                                 | Auvanced Unipset Features                                     |                                                            |
|---------------------------------------------------------------------------------|---------------------------------------------------------------|------------------------------------------------------------|
| Bank 0/1 DRAM Timing<br><b>Bank 2/3 DRAM Timing</b>                             | SDRAM 8/10ns<br>SDRAM 8/10ns                                  | Item Help                                                  |
| <b>Bank 4/5 DRAM Timing</b>                                                     | SDRAM 8/10ns                                                  | Menu Level                                                 |
| <b>SDRAM Cycle Length</b>                                                       | 3                                                             |                                                            |
| <b>DRAM Clock</b>                                                               | <b>PC100</b>                                                  |                                                            |
| <b>Memory Hole</b>                                                              | <b>Disabled</b>                                               |                                                            |
| PCI Master Pipeline Req                                                         | Enabled                                                       |                                                            |
| P2C/C2P Concurrency                                                             | Enabled                                                       |                                                            |
| Fast R-W Turn Around                                                            | <b>Disabled</b>                                               |                                                            |
| <b>System BIOS Cacheable</b>                                                    | Enabled                                                       |                                                            |
| Video RAM Cacheable                                                             | Enabled                                                       |                                                            |
| <b>AGP Aperture Size</b>                                                        | 64M                                                           |                                                            |
| AGP 4X Mode                                                                     | Enabled                                                       |                                                            |
| <b>AGP Driving Control</b>                                                      | Auto                                                          |                                                            |
| X AGP Driving Value                                                             | DA                                                            |                                                            |
| <b>K7 CLK CTL Select</b>                                                        | Optimal                                                       |                                                            |
| OnChip USB                                                                      | Enabled                                                       |                                                            |
| OnChip USB2                                                                     | Enabled                                                       |                                                            |
| <b>USB Keyboard Support</b>                                                     | <b>Disabled</b>                                               |                                                            |
| $\rightarrow$ $\leftarrow$ : Move<br>Enter: Select<br><b>F5:Previous Values</b> | +/-/PU/PD:Value:<br>F10: Save<br><b>F6:Fail-Safe Defaults</b> | ESC: Exit F1: General Help<br><b>F7:Optimized Defaults</b> |

**CMOS Setup Utility – Copyright (C) 1984 – 2000 Award Software Advanced Chipset Features** 

### *Bank 0/1 2/3 4/5 DRAM Timing Default: SDRAM 8/10ns*

This item allows you to select the timing for the DRAM slots, depending on whether the mainboard has paged SDRAMs.

### *SDRAM Cycle Length Default: 3*

This field enables you to set the CAS latency time in HCLKs of 2/2 or 3/3. The mainboard designer should have set the values in this field, depending on the DRAM installed. Do not change the values in this field unless you change specifications of the installed DRAM or the installed CPU.

### *DRAM Clock Default: PC100*

Enables the user to select the DRAM Clock.

*Memory Hole Default: Disabled* 

If this feature is enabled when the system memory size is equal to or greater than 16 MB, the physical memory address from 15 MB to 16 MB will be passed to PCI or ISA and there will be a 1 MB hole in your system memory. This option is designed for some OS with special addin cards which need 15-16 MB memory space.

### **PCI Master Pipeline Req Default: Enabled**

Enable this item to allow direct data transfer between the PCI Master bus and the CPU for better performance. You may want to disable this item if your system becomes unstable.

### *P2C/C2P Concurrency Default: Enabled*

When disabled, the CPU bus is occupied during the entire PCI operation period.

### *Fast R-W Turn Around Default: Disabled*

When this is enabled, the chipset will insert one extra clock to the turnaround of back-to-back DRAM cycles.

### **System BIOS Cacheable**  Default: Enabled

When enabled, the System BIOS will be cached for faster execution.

### *Video RAM Cacheable Default: Enabled*

When enabled, the graphics card's local memory will be cached for faster execution. However, if any program writes to this memory area, a system error may result.

### *AGP Aperture Size Default: 64M*

This option determines the effective size of the AGP Graphic *Aperture*, where memory-mapped graphic data structures are located.

### *AGP 4X Mode Default: Enabled*

This item allows you to enable or disable the caching of display data for the video memory of the processor. Enabling can greatly improve the display speed. If your graphics display card does not support this feature, you need to disable this item.

### *AGP Driving Control Default: Auto*

This item can be used to signal driving current on AGP cards to auto or Manual. Some AGP cards need stronger than normal driving current in order to operate. We recommend that you set this item to Auto by default.

### AGP Driving Value **Default: DA**

When the previous item AGP Driving Control is set to Manual, you can use this item to set the AGP current driving value.

### *K7 CLK\_CTL Select Default: Optimal*

This item adjusts the CPU clock to match the internal clock.

### *OnChip USB Default: Enabled*

This should be enabled if your system has a USB installed on the mainboard and you wish to use it.

### *OnChip USB2 Default: Enabled*

This should be enabled if your system has front panel USB ports installed on the mainboard and you wish to use them.

### USB Keyboard Support **Default: Disabled**

Enables function when the USB keyboard is being used. Disabled (default) when an AT keyboard is used.

### *USB Mouse Support Default: Disabled*

Enables function when the USB mouse is being used. Disabled (default) when a PS/2 mouse is used.

### **OnChip Sound Concernsive Concernsive Concernsive Concernsive Concernsive Concernsive Concernsive Concernsive Concernsive Concernsive Concernsive Concernsive Concernsive Concernsive Concernsive Concernsive Concernsive Conc**

Disabling this function turns off the onboard audio chip.

### *CPU to PCI Write Buffer Default: Enabled*

When enabled, up to four words of data can be written to the PCI bus without interrupting the CPU. When disabled, a write buffer is not used and the CPU read cycle will not be completed until the PCI bus signals that it is ready to receive the data.

### **PCI Dynamic Bursting**  Default: Enabled

When enabled, every write transaction goes to the write buffer. "Burstable" transactions then burst on the PCI bus and "nonburstable" transactions do not.

### *PCI Master 0 WS Write Default: Enabled*

When enabled, writes to the PCI bus are executed with zero wait states.

### *PCI Delay Transaction Default: Enabled*

The chipset has an embedded 32-bit posted write buffer to support delay transactions cycles. Enable to support compliance with PCI specification version 2.1.

### *PCI#2 Access #1 Retry Default: Disabled*

When enabled, the AGP Bus (PCI#1) access to PCI Bus (PCI#2) is executed with the error retry feature.

### *AGP Master 1 WS Read Default: Disabled*

This implements a single delay when reading to the AGP Bus. By default, two-wait states are used by the system, allowing for greater stability.

### *AGP Master 1 WS Write Default: Disabled*

This implements a single delay when writing to the AGP Bus. By default, two-wait states are used by the system, allowing for greater stability.

After you have made your selections in the Chipset Features Setup screen, press ESC to go back to the main screen.

## **Integrated Peripherals Option**

This option displays a list of items that defines the operation of some peripheral components on the system's input/output ports.

**CMOS Setup Utility – Copyright (C) 1984 – 2000 Award Software** 

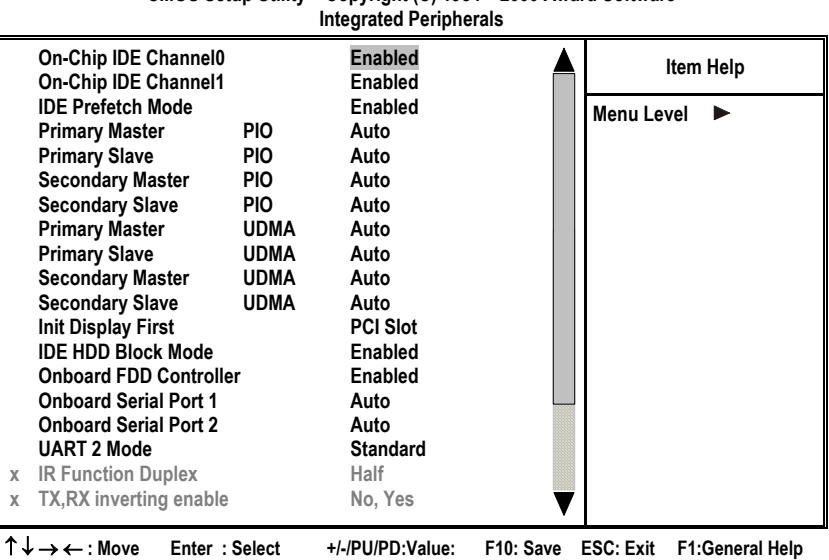

 **F5:Previous Values F6:Fail-Safe Defaults F7:Optimized Defaults** 

*On-Chip IDE Channel 0,1 Default: Enabled* 

Use these items to enable or disable the PCI IDE channels that are integrated on the mainboard.

### **IDE Prefetch Mode Default: Enabled**

The onboard IDE drive interfaces supports IDE prefetching, for faster drive access. If you install a primary and/or secondary add-in IDE interface, set this field to Disabled if the interface does not support prefetching.

### *Primary/Secondary Master/Slave PIO Default: Auto*

Each channel supports a master device and a slave device. These four items let you assign which kind of PIO (Programmed Input/Output) is used by IDE devices. You can choose Auto, to let the system auto detect which PIO mode is best, or you can install a PIO mode from 0-4.

### *Primary/Secondary Master/Slave UDMA Default: Auto*

Each channel supports a master device and a slave device. This motherboard supports UltraDMA. UltraDMA technology provides faster access to IDE devices.

If you install a device that supports UltraDMA, change the appropriate item on this list to Auto. You may have to install the UltraDMA driver supplied with this motherboard in order to use an UltraDMA device.

### *Init Display First* **Default: PCI Slot**

Use this item to define if your graphics adapter is installed in one of the PCI slots or select Onboard if you have a graphics system integrated on the mainboard.

### **IDE HDD Block Mode Default: Enabled**

Block mode transfers can improve the access to IDE devices. Enable this item if your IDE devices support block mode transfers.

### **Onboard FDD Controller Controller Controller Default: Enabled**

This option enables the onboard floppy disk drive controller.

### *Onboard Serial Port 1, 2 Default: Auto*

This option is used to assign the I/O address for the onboard serial ports.

### *UART2 Mode Select Default: Standard*

This field is available if the Onboard Serial Port 2 field is set to any option but Disabled. UART Mode Select enables you to select the infrared communication protocol—Standard (default), HPSIR, or ASKIR. HPSIR is Hewlett Packard's infrared communication protocol with a maximum baud rate up to 115.2 Kbps. ASKIR is Sharp's infrared communication protocol with a maximum baud rate up to 57.6 Kbps.

### *IR Function Duplex Default: Half*

This field is available when UART 2 Mode is set to either ASKIR or HPSIR. This item enables you to determine the infrared (IR) function of the onboard infrared chip. Full-duplex means that you can transmit and send information simultaneously. Half-duplex is the transmission of data in both directions, but only one direction at a time.

### *TX, RX inverting enable Default: No, Yes*

Defines the voltage level for Infrared module RxD (receive) mode and TxD (transmit) mode. This setting has to match the requirements of the infrared module used in the system.

### *Onboard Parallel Port Default: 378/IRQ7*

This option is used to assign the I/O address for the onboard parallel port.

### **Onboard Parallel Mode** Default: ECP

This feature enables you to set the data transfer protocol for your parallel port. Normal allows data output only. Extended Capabilities Port (ECP) and Enhanced Parallel Port (EPP) are bi-directional modes, allowing both data input and output. ECP and EPP modes are only supported with EPP and ECP aware peripherals.

### *ECP Mode Use DMA Default: 3*

When the onboard parallel port is set to ECP mode, the parallel port has the option to use DMA 3 or DMA 1.

### *Parallel Port EPP Type Default: EPP1.7*

This option sets the Enhanced Parallel Port (EPP) specification.

### *Onboard Legacy Audio Default: Enabled*

This option enables the onboard legacy audio function. When enabled the following items become available.

### *Sound Blaster Default: Disabled*

This feature is used to enable or disable a Sound Blaster card if installed.

### *SB I/O Base Address Default: 220H*

This item lets you set the I/O base address for the Sound Blaster card.

### *SB IRQ Select Default: IRQ 5*

This item lets you set the Interrupt Request (IRQ) for the Sound Blaster card.

### *SB DMA Select Default: DMA 1*

This item lets you select the Direct Memory Access (DMA) for the Sound Blaster card.

*MPU-401 Default: Enabled* 

Use this item to enable or disable the MPU-401 function for the game port.

### *MPU-401 I/O Address Default: 330-333H*

Use this item to set the I/O address for the game port.

Game Port (200-207H) Befault: Enabled

This item shows the I/O address for the game port.

## **Power Management Setup Option**

This option displays items that let you control the system power management. Modern operating systems take care of much of the power management. This mainboard supports ACPI (Advanced Configuration and Power Interface). The system has various power saving modes including powering down the hard disk, turning off the video, suspending to RAM, and a software power down that allows the system to be automatically resumed by certain events.

### *Power Management Timeouts*

The power-saving modes can be controlled by timeouts. If the system is inactive for a time, the timeouts begin counting. If the inactivity continues so that the timeout period elapses, the system enters a power-saving mode. If any item in the list of *Reload Global Timer Events* is Enabled, then any activity on that item will reset the timeout counters to zero.

## *Wake Up Calls*

If the system is suspended, or has been powered down by software, it can be resumed by a wake up call that is generated by incoming traffic to a modem, a PCI card, or a fixed alarm on the system realtime clock.

### **CMOS Setup Utility – Copyright (C) 1984 – 2000 Award Software Power Management Setup**

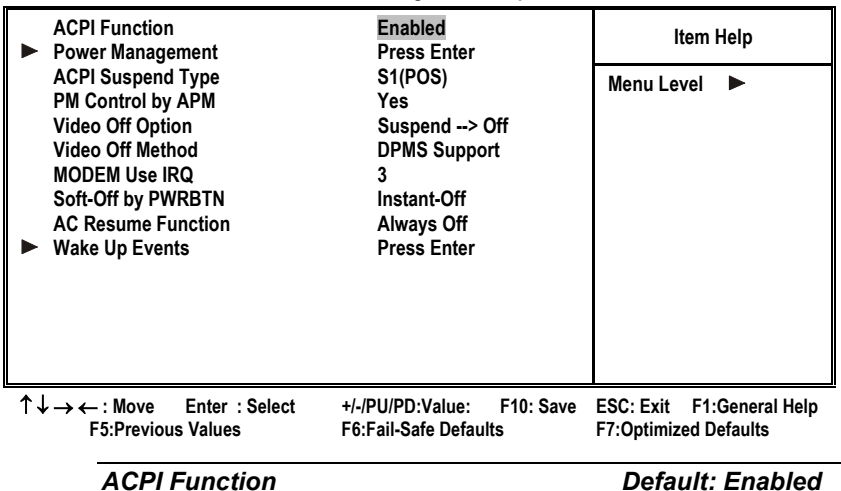

This mainboard supports ACPI (Advanced Configuration and Power management Interface). Use this item to enable or disable the ACPI feature.

*Note: ACPI (Advanced Configuration and Power Interface) is a power management specification that makes hardware status information available to the operating system. ACPI enables a PC to turn its peripherals on and off for improved power management. It also allows the PC to be turned on and off by external devices, so that mouse or keyboard activity wakes up the computer.* 

### *Power Management*

This item enables you to choose the type of Power Management you want. Selecting Power Management and pressing **Enter** displays the following screen:

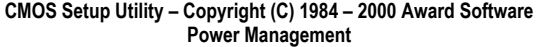

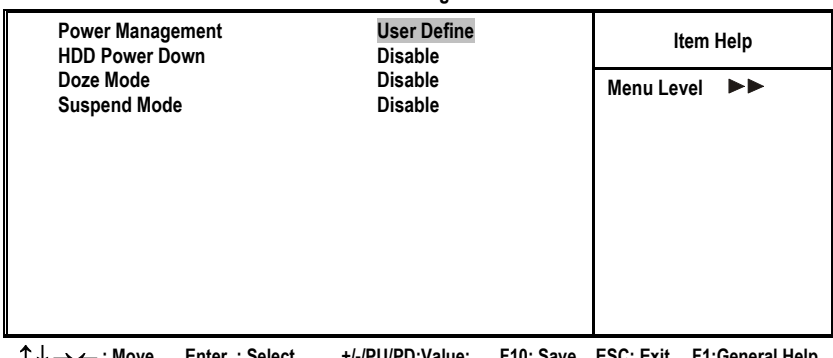

↑ ↓ → ← **: Move Enter : Select +/-/PU/PD:Value: F10: Save ESC: Exit F1:General Help F5:Previous Values F6:Fail-Safe Defaults F7:Optimized Defaults** 

This menu enables you to set the following items:

### **Power Management Default: User Define**

This item acts like a master switch for the power-saving modes and hard disk timeouts. If this item is set to Max Saving, power-saving modes occur after a short timeout. If this item is set to Min Saving, power-saving modes occur after a longer timeout. If the item is set to User Define, you can insert your own timeouts for the power-saving modes.

### **HDD Power Down Default: Disable**

The IDE hard drive will spin down if it is not accessed within a specified length of time. Options are from 1 Min to 15 Min and Disable.

### **Doze Mode** Default: Disable

The system speed will change from turbo to slow if no Power Management events occur for a specified length of time. Full power function will return when a Power Management event is detected.

### **Suspend Mode Default: Disable 30 Default: Disable 30 Default: Disable 30 Default: Disable 30 Default: Disable 30 Default: Disable 30 Default: Disable 30 Default: Disable 30 Default: Disable 30 Default: Disable 30 Default:**

The CPU clock will be stopped and the video signal will be suspended if no Power Management events occur for a specified length of time. Full power function will return when a Power Management event is detected. Options are from 1 Min to 1 Hour and Disable.

### *ACPI Suspend Type Default: S1 (POS)*

Use this item to define how your system suspends. In the default, S1 (POS), the suspend mode is equivalent to a software power down. If you select S3 (STR), the suspend mode is a suspend to RAM – the system shuts down with the exception of a refresh current to the system memory.

### **PM** Control by APM **Default:** Yes

This field allows you to control the PC Monitor's power management features via Intel-Microsoft Advanced Power Management software. Once you have enabled the APM interface, some settings made in the BIOS Setup program may be overridden by APM.

### *Video Off Option Default: Suspend --> Off*

This option defines if the video is powered down when the system is put into suspend mode.

### *Video Off Method Default: DPMS Support*

This item defines how the video is powered down to save power. This item is set to DPMS (display power management software) by default.

### *MODEM Use IRQ Default: 3*

If you want an incoming call on a modem to automatically resume the system from a power-saving mode, use this item to specify the interrupt request line (IRQ) that is used by the modem. You might have to connect the fax/modem to the mainboard Wake On Modem connector for this feature to work.

### *Soft-Off by PWRBTN Default: Instant-Off*

Under ACPI (Advanced Configuration and Power management Interface) you can create a software power down. In a software power down, the system can be resumed by Wake Up Alarms. This item lets you install a software power down that is controlled by the normal power button on your system. If the item is set to Instant-Off, then the power button causes a software power down. If the item is set to "Delay 4 Sec." then you have to hold the power button down for four seconds to cause a software power down.

### *AC Resume Function Default: Always Off*

This sets the power state after a shutdown due to an unexpected interrupt of AC power.

### *Wake Up Events*

This item opens a submenu that enables you to set events that will resume the system from a power saving mode. Select Wake Up Events and press **Enter** to display the following menu:

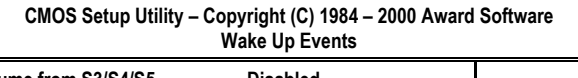

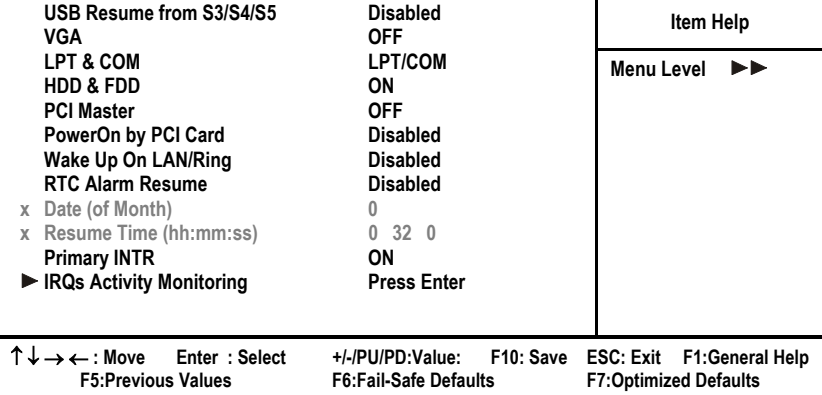

### USB Resume from S3/S4/S5 **Default: Disabled**

When set to Enabled, the system power will resume the system from a power saving mode if there is any USB activity. Default is Disabled.

**VGA** Default: Off

When set to On, the system power will resume the system from a power saving mode if there is any VGA activity. Default is Off.

### **LPT & COM Default: LPT/COM**

When this item is enabled, the system will restart the power-saving timeout counters when any activity is detected on the serial ports, or the parallel port.

### **HDD & FDD Default: ON**

When this item is enabled, the system will restart the power-saving timeout counters when any activity is detected on the hard disk drive or the floppy diskette drive.

### **PCI Master Default: Off**

When set to Off any PCI device with Master function will not power on the system.

### **PowerOn by PCI Card Default: Disabled**

When set to Enabled, the system power will be turned on if there is any PCI card activity from PCI cards that trigger a PME event, such as LAN or modem cards.

### **Wake Up On LAN/Ring**  Default: Disabled

When set to Enabled, the system power will be turned on if there is any LAN card or modem activity.

### **RTC Alarm Resume Default: Disabled**

When set to Enabled, the following two fields become available and you can set the date (day of the month), hour, minute and second to turn on your system. When set to 0 (zero) for the day of the month, the alarm will power on your system every day at the specified time.

### **Primary INTR** Default: ON

When set to On (default), any event occurring at the specified IRQ will awaken a system which has been powered down.

### **IRQs Activity Monitoring**

This item opens a submenu that enables you to set IRQs that will resume the system from a power saving mode. Select IRQs Activity Monitoring and press **Enter** to display the following menu:

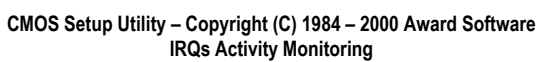

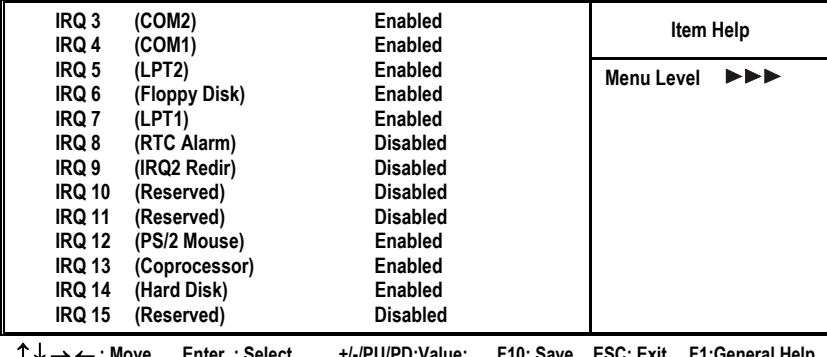

↑ ↓ → ← **: Move Enter : Select +/-/PU/PD:Value: F10: Save ESC: Exit F1:General Help F5:Previous Values F6:Fail-Safe Defaults F7:Optimized Defaults** 

Set Primary INTR to ON to allow you to enable or disable IRQ 3 through IRQ 15 activity monitoring. Set it to OFF to disable IRQ activity monitoring.

Set any IRQ to Enabled to allow activity at the IRQ to wake up the system from a power saving mode.

## **PnP/PCI Configuration Option**

This option displays a table of items that configures how PnP (Plug and Play) and PCI add-in cards operate in your system.

**CMOS Setup Utility – Copyright (C) 1984 – 2000 Award Software PnP/PCI Configurations** 

| טווטאואוואס וס ווו ו                                                                                                    |                                                                                                    |                                                                                                    |
|----------------------------------------------------------------------------------------------------|----------------------------------------------------------------------------------------------------|----------------------------------------------------------------------------------------------------|
| <b>PNP OS Installed</b><br><b>Reset Configuration Data</b>                                                                                                    | <b>No</b><br><b>Disabled</b>                                                                                                    | Item Help                                                                                                    |
| <b>Resources Controlled by</b><br><b>IRQ Resources</b><br>X<br><b>DMA Resources</b><br>Y.<br><b>PCI/VGA Palette Snoop</b><br>Assign IRQ For VGA<br><b>Assign IRQ For USB</b><br><b>INT Pin 1 Assignment</b><br><b>INT Pin 2 Assignment</b><br><b>INT Pin 3 Assignment</b><br><b>INT Pin 4 Assignment</b> | Auto(ESCD)<br><b>Press Enter</b><br><b>Press Enter</b><br><b>Disabled</b><br>Enabled<br>Enabled<br>Auto<br>Auto<br>Auto<br>Auto | Menu Level<br>Default is Disabled.<br><b>Select Enabled to</b><br>reset Extended System<br><b>Configuration Data</b><br>(ESCD) when you exit<br>Setup if you have<br>installed a new add-on<br>and the system<br>reconfiguration has<br>caused such a serious<br>conflict that the OS<br>cannot boot. |
| ↑↓→←:Move<br>Enter: Select<br><b>F5:Previous Values</b>                                                                                                    | +/-/PU/PD:Value:<br>F10: Save<br><b>F6:Fail-Safe Defaults</b>                                                                   | F1:General Help<br><b>ESC: Exit</b><br><b>F7:Optimized Defaults</b>                                                                                                    |
| <b>PNP OS Installed</b>                                                                                                    |                                                                                                    | Default: No                                                                                                    |

Setting this option to Yes allows the PnP OS (instead of BIOS) to assign the system resources such as IRQ and I/O address to the ISA PnP device.

### *Reset Configuration Data Default: Disabled*

If you enable this item and restart the system, any PnP configuration data stored in the BIOS setup is cleared from memory. New updated data is created.

### *Resources Controlled By Default: Auto(ESCD)*

You should leave this item at the default Auto (ESCD). Under this setting, the system dynamically allocates resources to plug and play devices as they are required. If you cannot get a legacy ISA (Industry Standard Architecture) add-in card to work properly, you might be able to solve the problem by changing this item to Manual, and then opening up the *IRQ Resources* and *DMA Resources* sub-menus.

In the *IRQ Resources* sub-menu, if you change any of the IRQ assignations to Legacy ISA, then that Interrupt Request Line is reserved for a legacy ISA add-in card. Press **Esc** to close the IRQ Resources sub-menu.

### *PCI/VGA Palette Snoop Default: Disabled*

This item is designed to overcome some problems that can be caused by some non-standard VGA cards. This board includes a built-in VGA system that does not require palette snooping so you must leave this item disabled.

### Assign IRQ For VGA Default: Enabled

Names the interrupt request (IRQ) line assigned to the VGA (if any) on your system. Activity of the selected IRQ always awakens the system.

### *Assign IRQ For USB Default: Enabled*

Names the interrupt request (IRQ) line assigned to the USB (if any) on your system. Activity of the selected IRQ always awakens the system.

### *INT Pin 1 ~ Pin 4 Assignment Default: Auto*

Names the interrupt request (IRQ) line assigned to PCI 1 through PCI 4 on your system. Activity of the selected PCI slot awakens the system.

## **PC Health Status Option**

On mainboards that support hardware monitoring, this item lets you monitor the parameters for critical voltages, critical temperatures, and fan speeds.

### **CMOS Setup Utility – Copyright (C) 1984 – 2000 Award Software PC Health Status**

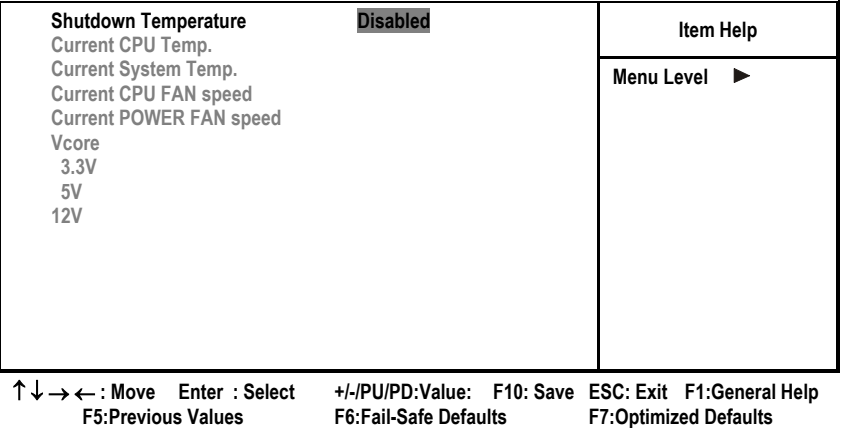

### *Shutdown Temperature*

Enables you to set the maximum temperature the system can reach before powering down.

### *System Component Characteristics*

These fields provide you with information about the systems current operating status. You cannot make changes to these fields. The following information is displayed:

- CPU Temperature
- System Temperature
- CPU FAN (in RPMs)
- POWER FAN (in RPMs)
- Vcore (CPU Core voltage)
- 3.3V (onboard 3.3 volt)
- 5V (power supply's 5 volt)
- 12V (power supply's 12 volt)

## **Frequency Control Option**

This item enables you to set the clock speed and system bus for your system. The clock speed and system bus are determined by the kind of processor you have installed in your system.

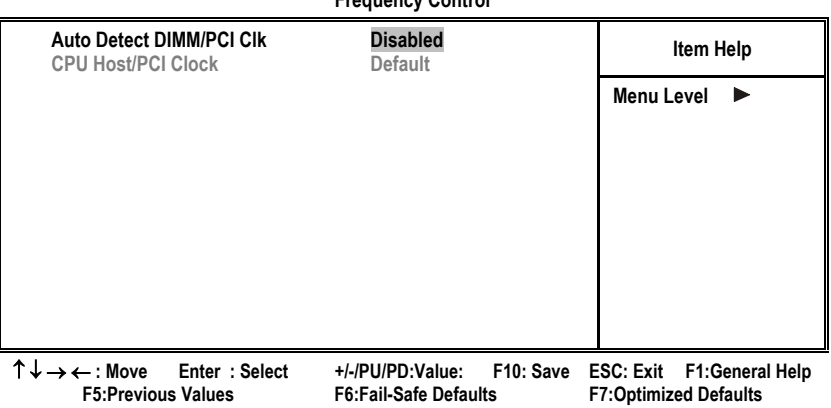

**CMOS Setup Utility – Copyright (C) 1984 – 2000 Award Software Frequency Control**

### *Auto Detect DIMM/PCI Clk Default: Disabled*

When this item is enabled, BIOS will disable the clock signal of free DIMM and PCI slots.

### *CPU Host/PCI Clock*

These items appear if you have set the *CPU Internal Core Speed* to Manual. Use the *CPU/DIMM/PCI Clock* to set the system bus frequency for the installed processor (usually 133 MHz, 100 MHz or 66 MHz).

## **Load Fail-Safe Defaults Option**

This option opens a dialog box that lets you install fail-safe defaults for all appropriate items in the Setup Utility. Press <Y> and then <Enter> to install the defaults. Press <N> and then <Enter> to not install the defaults. The fail-safe defaults place no great demands on the system and are generally stable. If your system is not functioning correctly, try installing the fail-safe defaults as a first step in getting your system working properly again. If you only want to install fail-safe defaults for a specific option, select and display that option, and then press <F6>.

## **Load Optimized Defaults Option**

This option opens a dialog box that lets you install optimized defaults for all appropriate items in the Setup Utility. Press <Y> and then <Enter> to install the defaults. Press <N> and then <Enter> to not install the defaults. The optimized defaults place demands on the system that may be greater than the performance level of the components, such as the CPU and the memory. You can cause fatal errors or instability if you install the optimized defaults when your hardware does not support them. If you only want to install setup defaults for a specific option, select and display that option, and then press the <F7> key.

## **Set Supervisor and User Passwords**

These items can be used to install a password. A Supervisor password takes precedence over a User password, and the Supervisor can limit the activities of a User. To install a password, follow these steps:

- 1. Highlight the item Set Supervisor/User password on the main menu and press <Enter>.
- 2. The password dialog box appears.

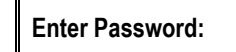

3. If you are installing a new password, type in the password. You cannot use more than eight characters or numbers. The Set Supervisor/User Password item differentiates between upper case and lower characters. Press <Enter> after you have typed in the password. If you are deleting a password that is already installed just press <Enter> when the password dialog box appears. You see a message that indicates that the password has been disabled.

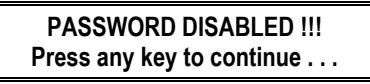

4. The system will ask you to confirm the new password by asking you to type it in a second time.

**Confirm Password:** 

- 5. Type the password again and press <Enter>, or just press <Enter> if you are deleting a password that is already installed.
- 6. If you typed the password correctly, the password will be installed.

## **Save & Exit Setup Option**

Highlight this item and press <Enter> to save the changes that you have made in the Setup Utility and exit the Setup Utility. When the Save and Exit dialog box appears, press <Y> to save and exit, or press <N> to return to the Setup Utility main menu:

**SAVE to CMOS and EXIT (Y/N)? Y** 

## **Exit Without Saving Option**

Highlight this item and press <Enter> to discard any changes that you have made in the Setup Utility and exit the Setup Utility. When the Exit Without Saving dialog box appears, press <Y> to discard changes and exit, or press <N> to return to the setup main menu.

**Quit Without Saving (Y/N)? N** 

*Note: If you have made settings that you do not want to save, use the "Exit Without Saving" item and press Y to discard any changes you have made.*

This concludes Chapter 3. Refer to the next chapter for information on the software supplied with the mainboard.
# **Chapter 4: Software**

The support software CD-ROM that is included in the mainboard package contains all the drivers and utility programs needed to properly run the bundled products.

*Note: Never try to install software from a folder that is not specified for use with your mainboard.* 

## **Driver Folders**

For this board, you can install software from the KOB KT133 FSX folder:

- **AUDIO:** Drivers and software for the onboard audio codec.
- **IDE:** Enhanced IDE drivers.

*Note: Some folders are subdivided into different operating systems such as DOS, Windows 95, and Windows NT. Always make sure that you are installing the correct software for the operating system on your computer. Some folders are also subdivided into different language versions, such as English, French, and German.* 

*Before installing any software, always inspect the folder for files named README.TXT, INSTALL.TXT, or something similar. These files may contain important information that is not included in this manual.* 

# **Utility Folders**

Some of the software in you support CD may not be listed here, please always refer to the readme.txt for further information.

- **AWDFLASH**: Software to erase and install revisions of the system BIOS (CMOS)
- **PC-CILLIN:** Anti-virus software

# **Driver Installation Notes**

### **Audio Software**

This folder has software and drivers for the Realtek codec sound system that is integrated on this mainboard. The Realtek codec allows the system to generate optimal sound effects. Drivers are provided for DOS, Linux, and Windows 2000/98/9x/NT.

#### *Windows Installation*

Use the SETUP.EXE application in the \VIA\AC97Audio folder.

#### *DOS Installation*

Browse to the \VIA\AC97Audio\DOS folder and run INSTALL.EXE.

#### *Linux Installation*

Refer to your operating system handbook for instructions on installing Linux drivers.

### **IDE Software**

This folder has software and drivers for the IDE that is integrated on this mainboard. Drivers are provided for Windows 2000/98 and Windows NT.

#### *Windows 2000/98/NT Installation*

Browse to the \VIA\IDE folder and run SETUP.EXE to install the IDE driver for your operating system.

# **Utility Folder Installation Notes**

### **AWD Flash Memory Utility**

PC-cillin This utility lets you erase the system BIOS stored on a Flash Memory chip on the mainboard, and lets you copy an updated BIOS to the chip. Take care how you use this program. If you erase the current BIOS and fail to write a new BIOS, or write a new BIOS that is incorrect, your system will malfunction.

For this mainboard, use AWD7XX.EXE to flash the BIOS (where 7XX is the version number). You can use any version, but we suggest you use the latest version. To use the utility, you must be in real-mode DOS (not the DOS box that is available in Windows 95/98/NT). If you are using WINDOWS 95/98, shut down your computer and select the option Restart in DOS in the shutdown dialog box. If you are running Windows NT, shut down your computer and boot from a DOS diskette temporarily in order to run the flash memory utility.

### **PC-cillin Software**

The PC-cillin software program provides anti-virus protection for your system. This program is available for Windows 2000/ME/ 98SE and Windows NT. Be sure to check the readme.txt and install the appropriate anti-virus software for your operating system.

We strongly recommend users to install this free anti-virus software to protect your system against the various viruses that may occur every day.

 $\overline{\phantom{a}}$